**RENT BOARD PORTAL USER GUIDE** *GENERAL PUBLIC*

# **TABLE OF CONTENTS**

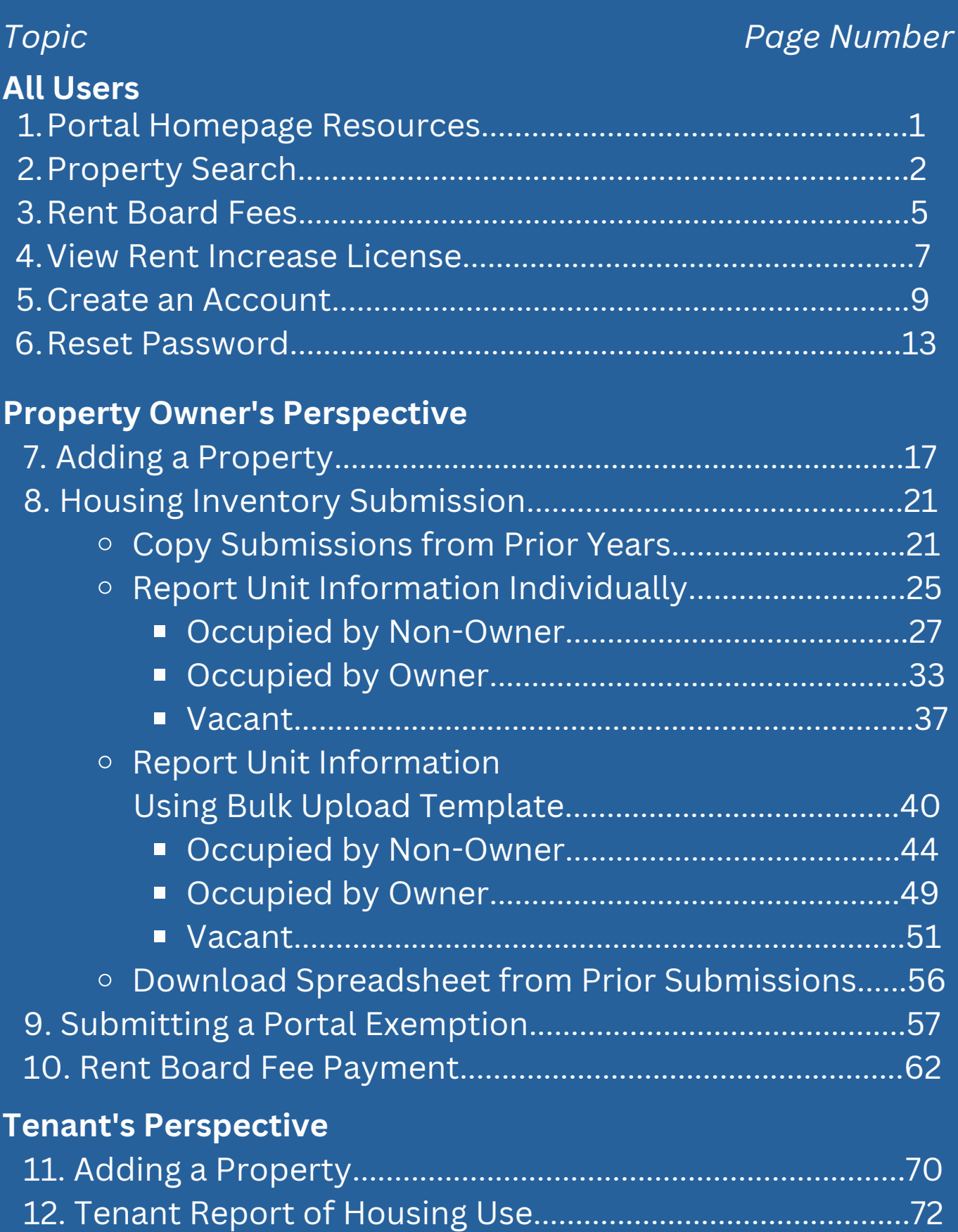

### <span id="page-2-0"></span>**1. Portal Homepage Resources**

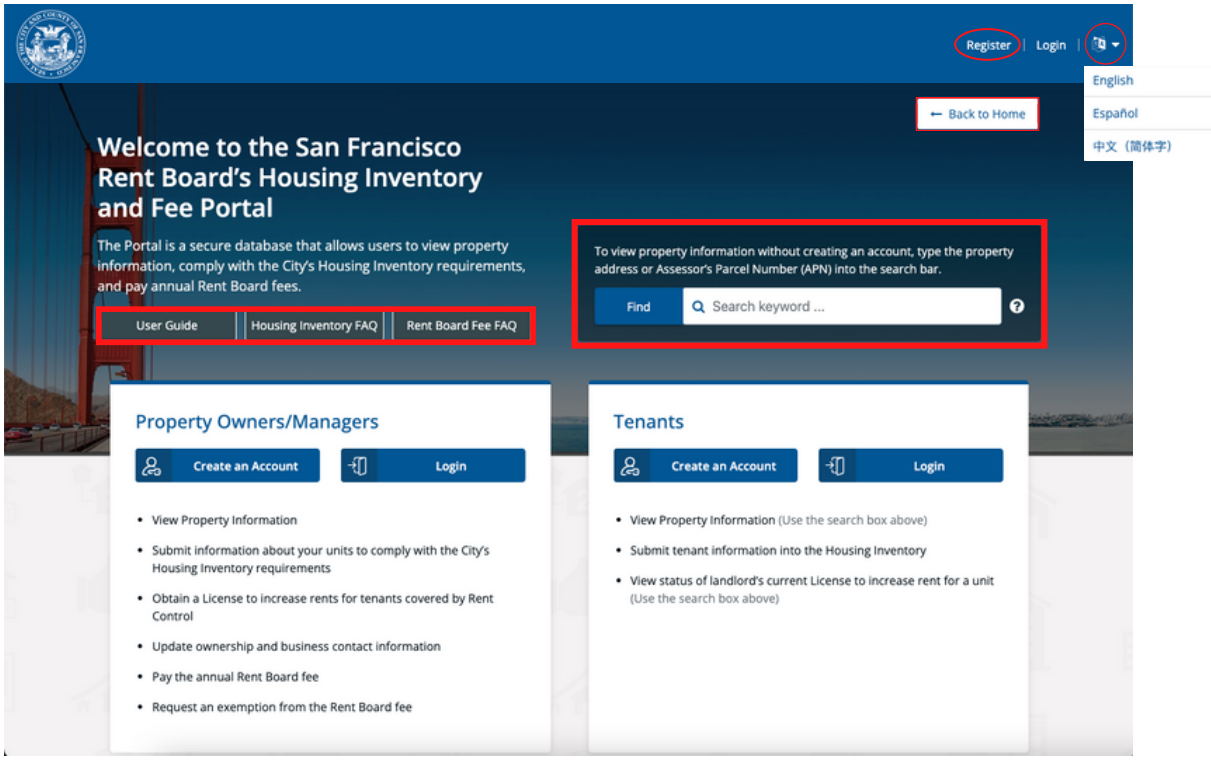

- In the San Francisco Rent Board's Housing Inventory and Fee Portal home page, you will be able to:
	- use the translation feature to translate the page into English, Spanish or Chinese
	- o access the User Guide, Housing Inventory and Rent Board Fee FAQ
	- o conduct a basic property search by address or Assessor's Parcel Number (APN or Block/Lot Number) without the need to create an account
	- o create and log in to your account

## <span id="page-3-0"></span>**2. Property Search**

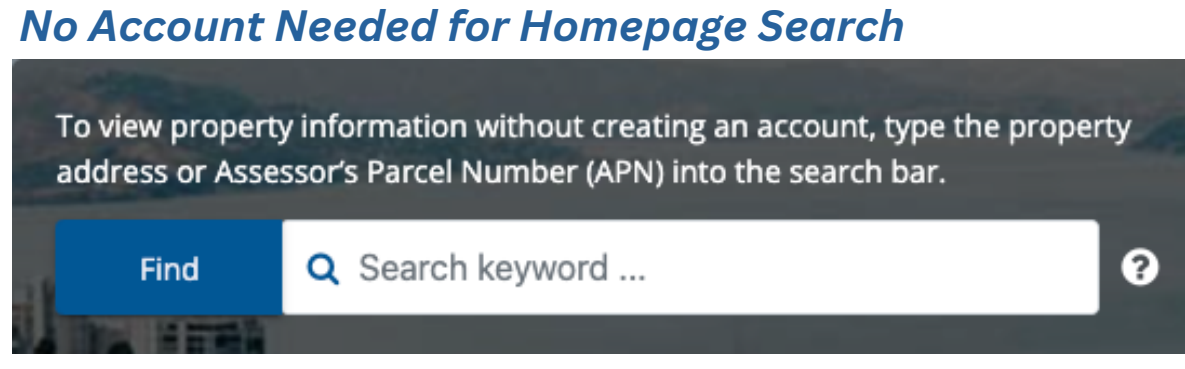

- Anyone can do a limited search without the need to create an account.
- Anyone can see basic Rent Board Fee and Housing Inventory information (e.g. number and type of units, whether the fees are paid or outstanding, or if there is a rent increase license issued).

#### *Account Needed*

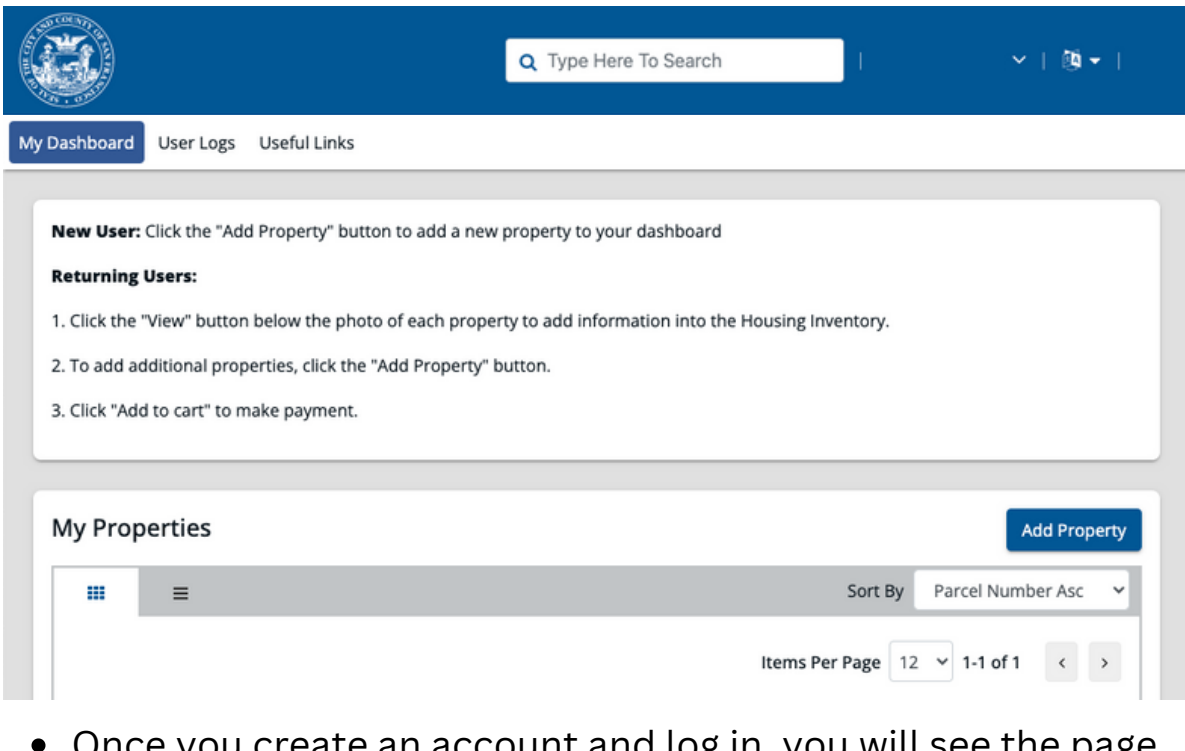

Once you create an account and log in, you will see the page shown above.

### *Search by Parcel Number, APN or Block/Lot Number*

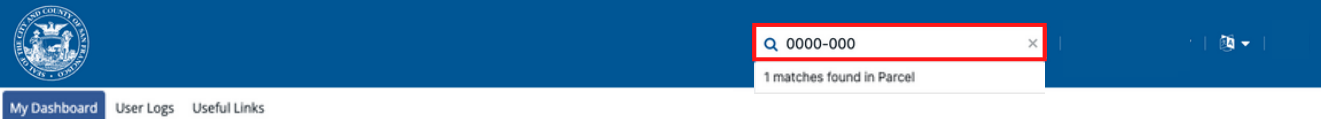

- You can enter the parcel number directly into the search bar. The system will accept the parcel number with or without the hyphen.
- Select "{#} matches found in parcel."
- If you are unsure about the parcel number of a particular property, you can search for the parcel number using the Property Information Map at: <https://sfplanninggis.org/pim/>

### *Search by Property Address*

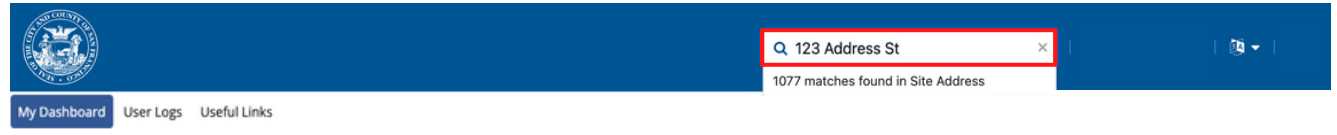

- You can enter the address directly into to the search bar.
- Select "{#} matches found in Site Address."

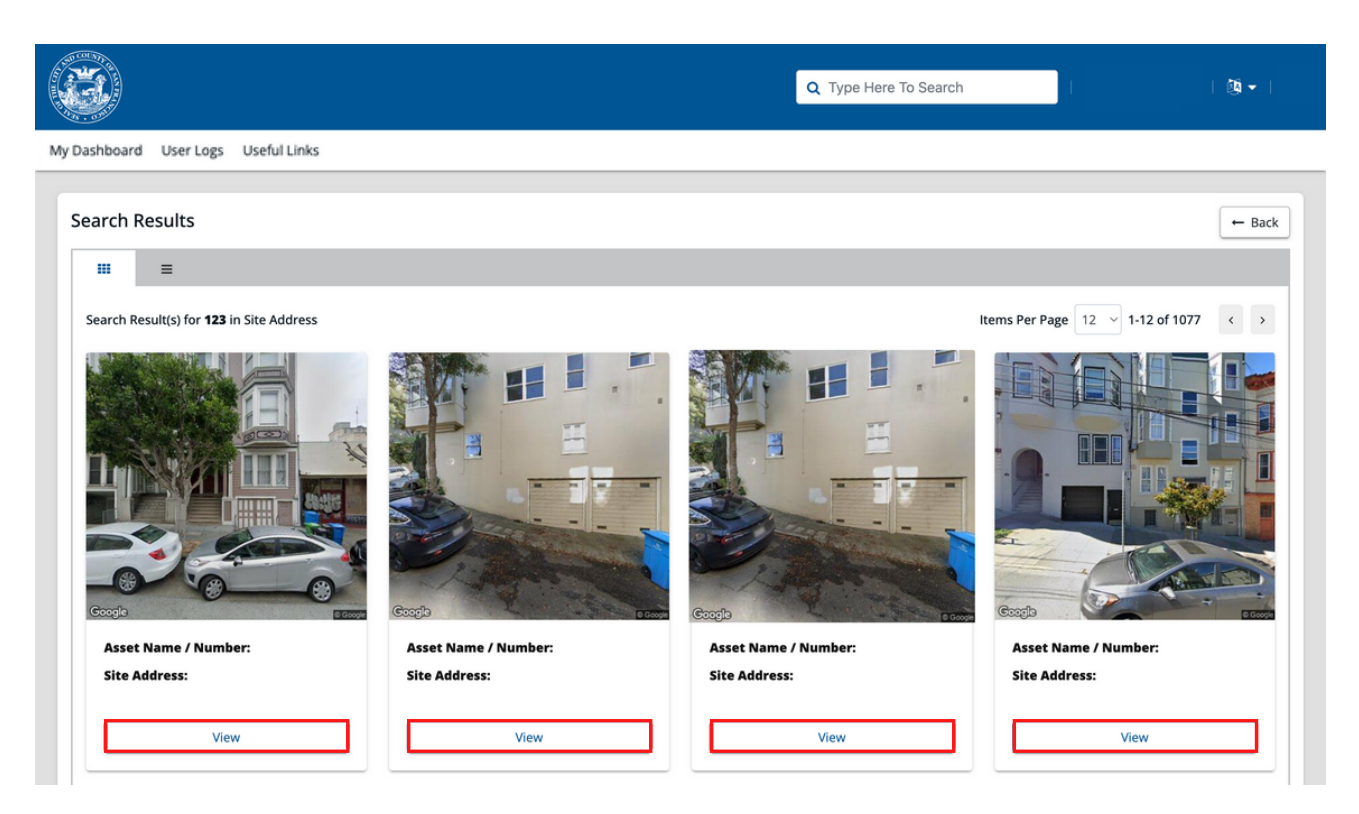

When you see the match results from the parcel or address search, you can click on "View" to access the property record in the parcel view.

### <span id="page-6-0"></span>**3. Rent Board Fees**

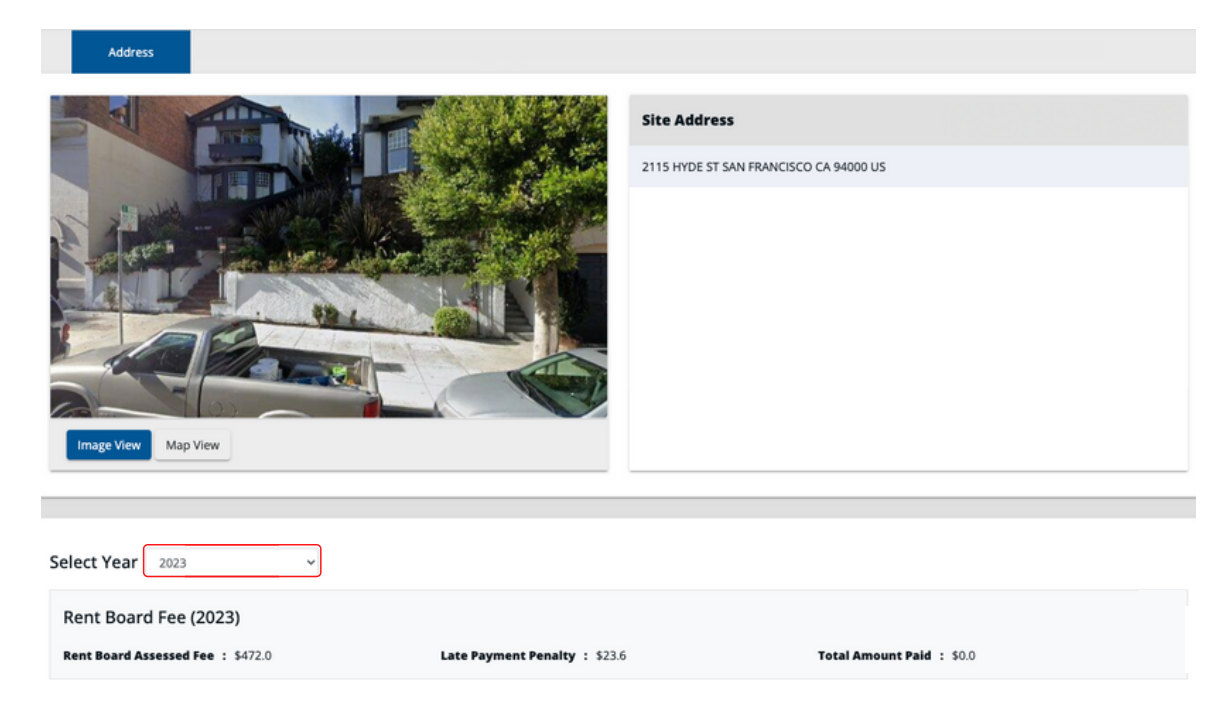

- In the parcel view, the you will be able to see information regarding Rent Board Fees.
- You should use the drop down menu next to "Select Year" to select the appropriate year. The default year shown will always be the current cycle.

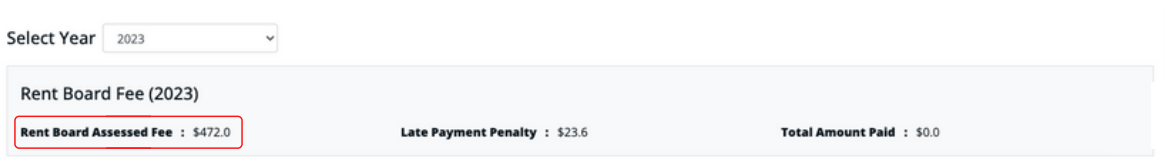

The Rent Board Assessed Fee is calculated based on the number of units in the property.

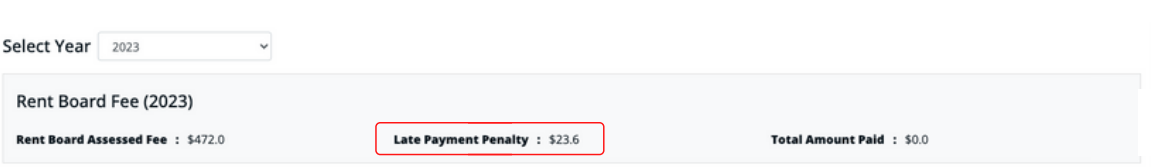

- The Late Payment Penalty is a late fee that is assessed for each unit if the Rent Board Fee is not paid by March 1st. A 5% penalty is added after March 1st, with an additional 5% for every month thereafter (capped at 15%).
- Tenants are not responsible for paying any portion of late fees.

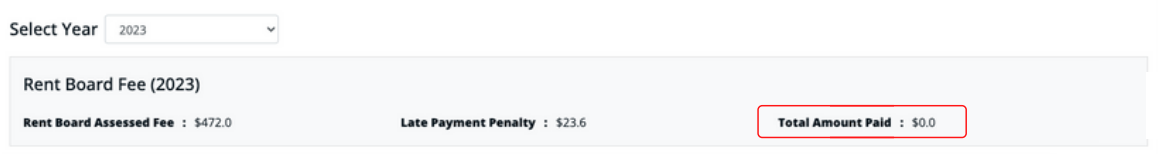

The Total Amount Paid is the amount the property owner, manager or agent has paid toward the Rent Board Fee.

### <span id="page-8-0"></span>**4. View Rent Increase License**

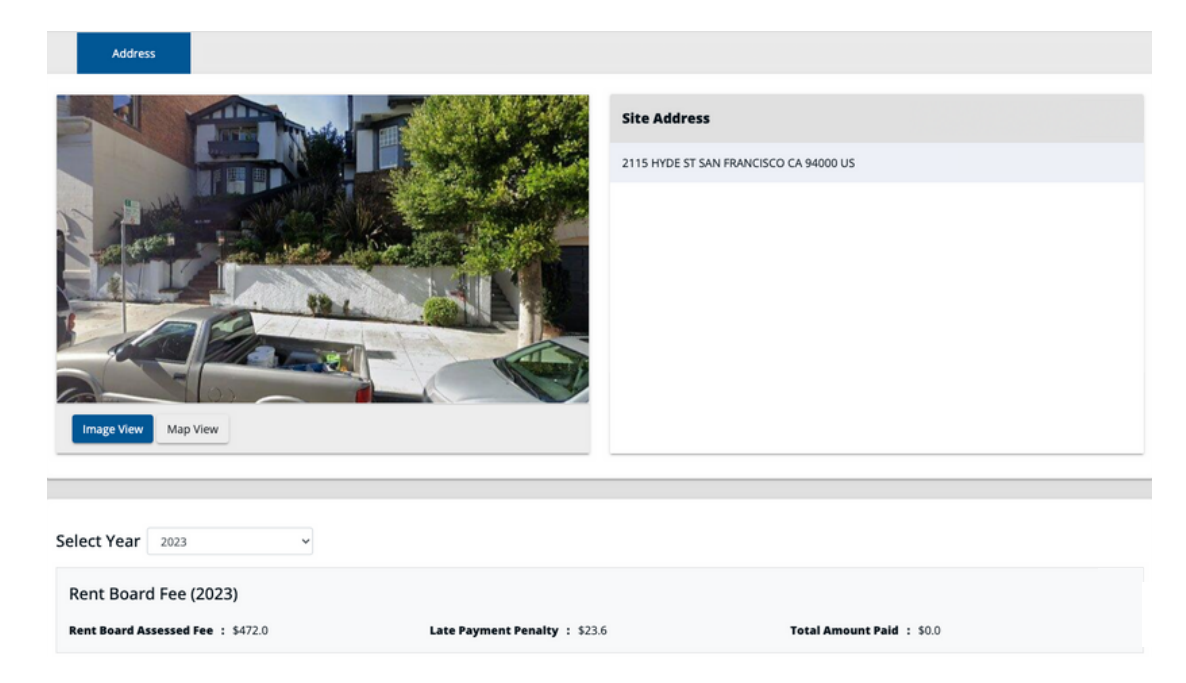

To view the Rent Increase License, you should scroll down to the parcel view until you see the "Housing Inventory Submission" as shown below.

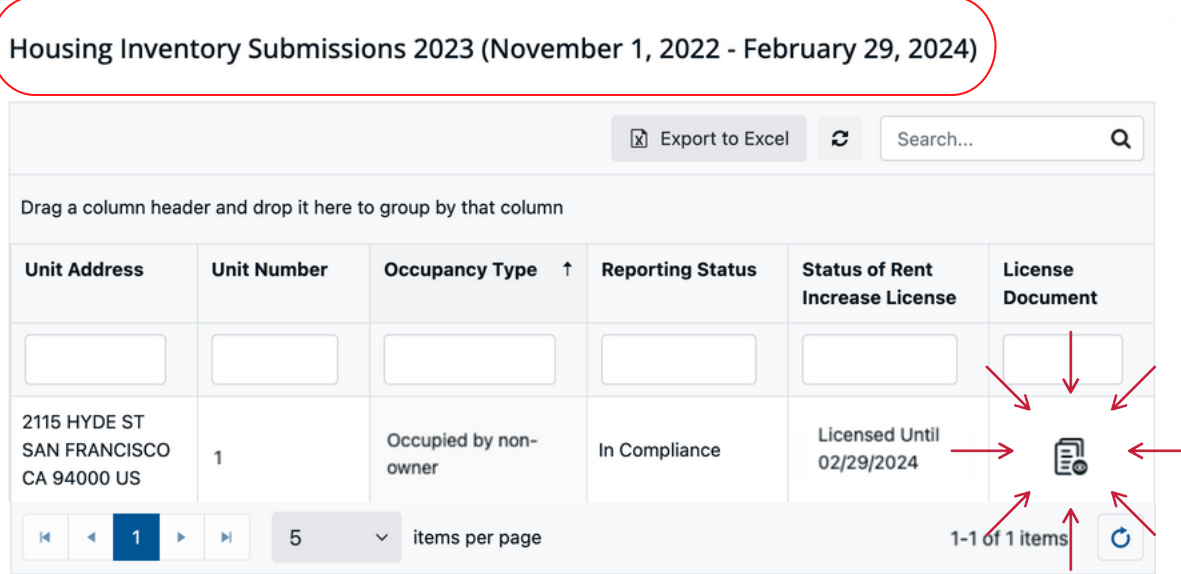

- 7 -

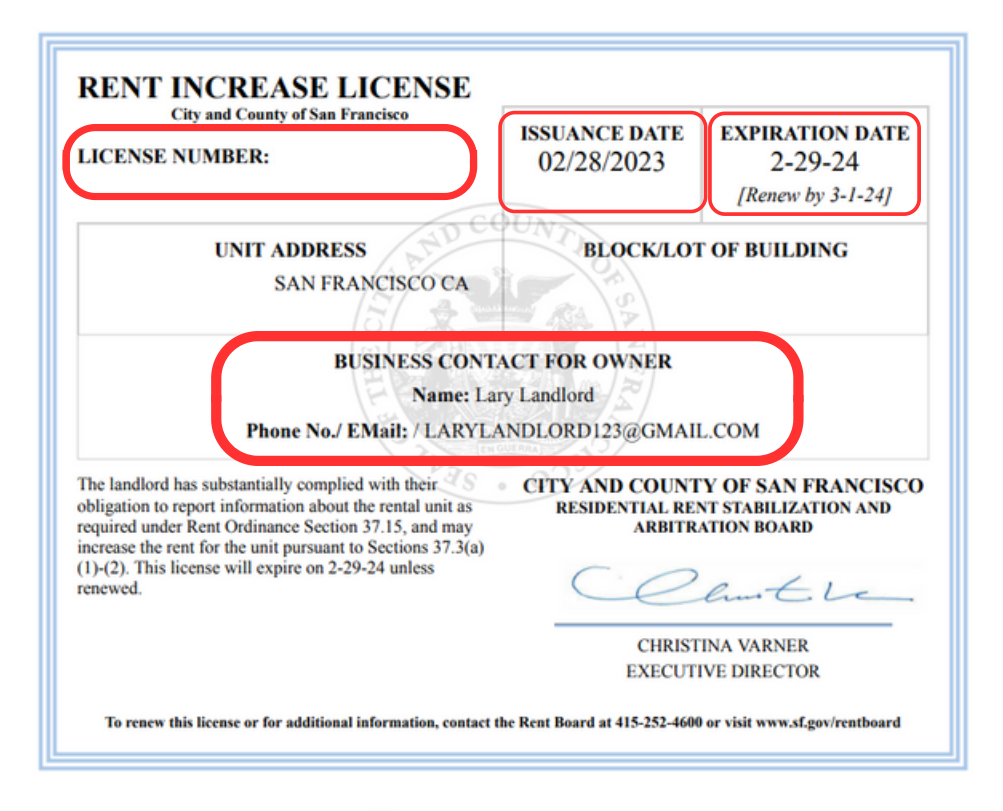

• After you click on the *a* icon, a Rent Increase License, as shown above, will be available to view or download.

### <span id="page-10-0"></span>**5. Create an Account**

#### **Tenants**

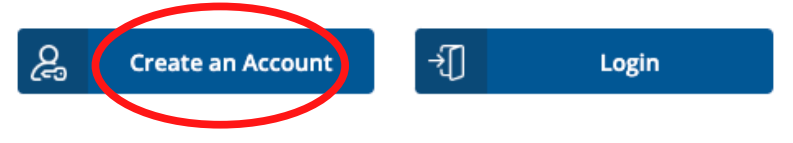

- View Property Information (Use the search box above)
- Submit tenant information into the Housing Inventory
- View status of landlord's current License to increase rent for a unit (Use the search box above)

#### **Property Owners/Managers**

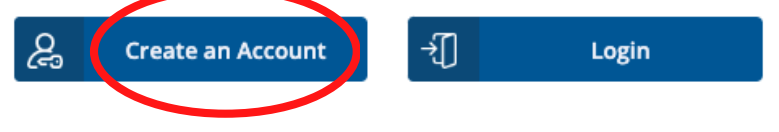

- View Property Information
- Submit information about your units to comply with the City's Housing Inventory requirements
- Obtain a License to increase rents for tenants covered by Rent Control
- Update ownership and business contact information
- Pay the annual Rent Board fee
- Request an exemption from the Rent Board fee
- You should first go to [https://portal.sfrb.org.](https://portal.sfrb.org/)
- Then, click on the "Create Account" tab under the "Tenants" header if you are tenant or the "Property Owners/Managers" if you are a property owner or manager.

#### **CREATE A NEW ACCOUNT**

#### Username(Email)\*

Username is your email address and it is not case sensitive.

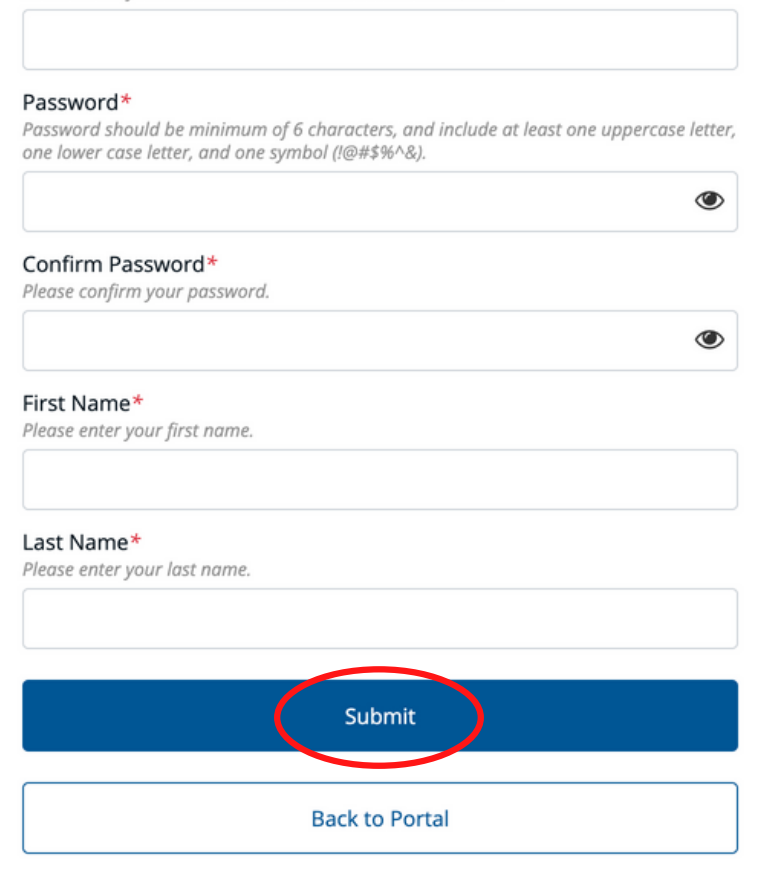

Already Registered ? Login

- You should input the email as the username.
- Then, choose a password, enter the same password under "Confirm Password," enter the first and last name and then click on "Submit."
- Password must contain at minimum 6 characters and include at least:
	- $\circ$  one upper case (A-Z) letter,
	- o one lower case (a-z) letter,
	- and one symbol (!@#\$%^&\*).

#### **Registration Successful**

We have sent a activation link to your email. You might find the activation link email in your spam or junk folder. Please check your email and click on activation link to complete your registration process.

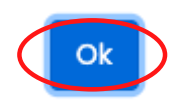

- Once you have typed in the information, you will see a "Registration Successful" pop-up.
- You should then click "Ok."

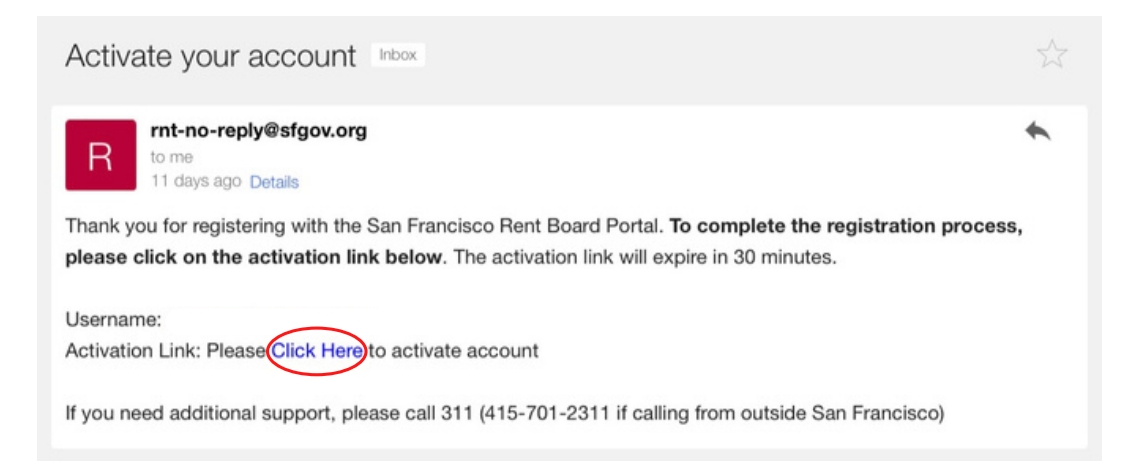

- The system will send you an email. You should check for an email titled "Activate your account" from rnt-noreply@sfgov.org.
- Make sure you check the spam or junk folder if the you do not see this email in the inbox.
- Once you find the email, you should click on the activation link under "Click Here."

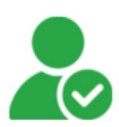

**Account activation is successfully** done. Please click on login button to login to portal.

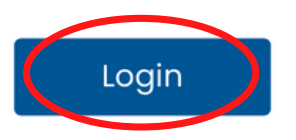

You will receive a notification letting you know that the account has been successfully activated and will prompt you to log in.

### <span id="page-14-0"></span>**6. Reset Password**

**LOGIN** 

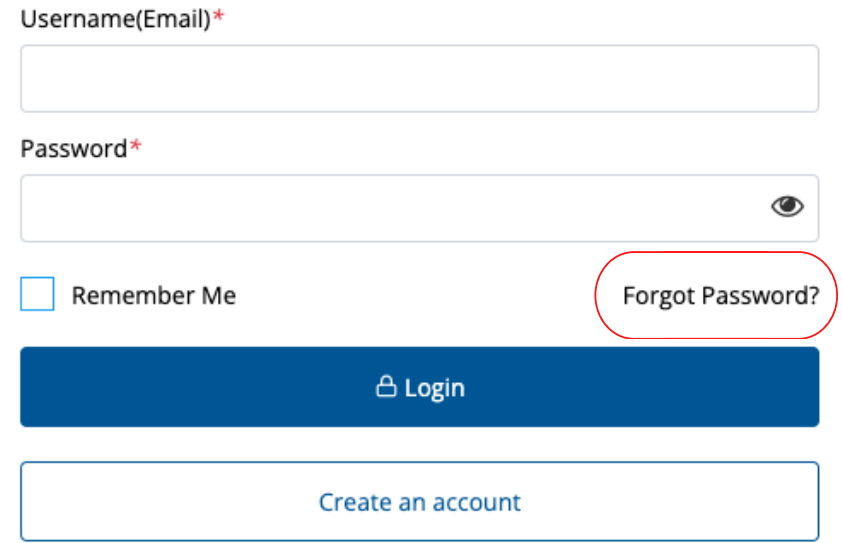

You should click on "Forgot Password."

#### **FORGOT PASSWORD**

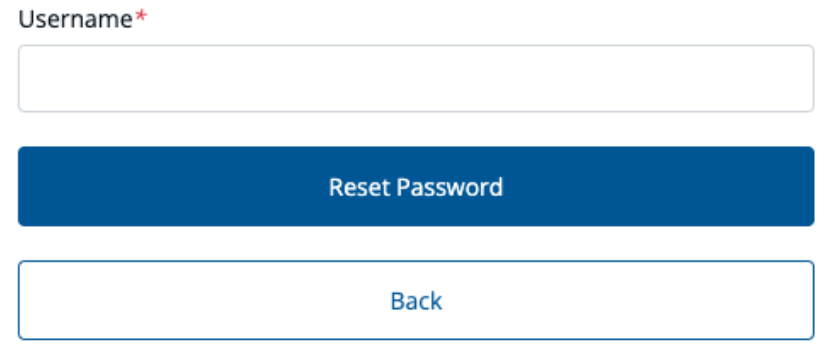

- You will be asked to enter their Email/Username.
- Then, click on the blue "Reset Password" button.

#### **FORGOT PASSWORD**

#### Username\*

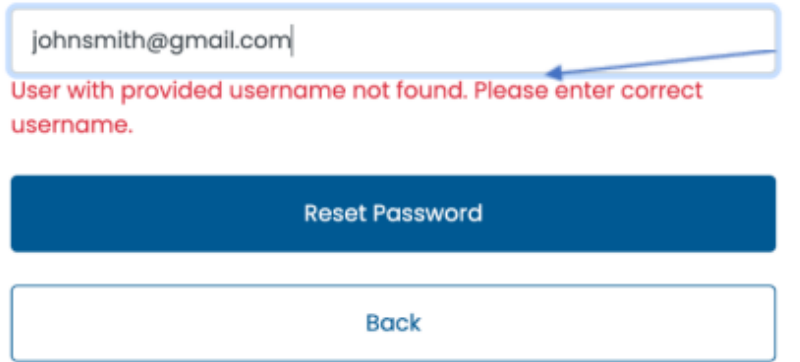

- If you receive the error message shown above, it means that there is no account associated with the email you entered.
- You will need to create an account or see if there is a different email that could be associated with your account.

#### **FORGOT PASSWORD**

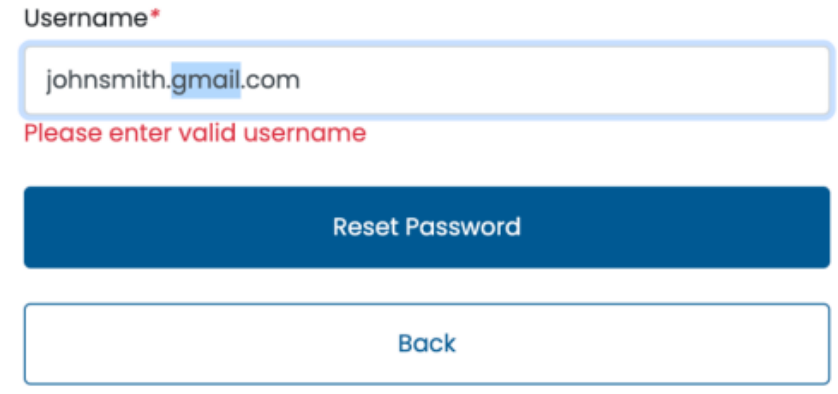

• If you receive the error message shown above, it means that you entered an invalid email/username.

#### **Success**

Check your email for new password

 $\mathsf{Ok}$ 

- If you entered a valid email and clicked "Reset Password," a "Success" page will appear.
- Click on the the blue "Ok" button.

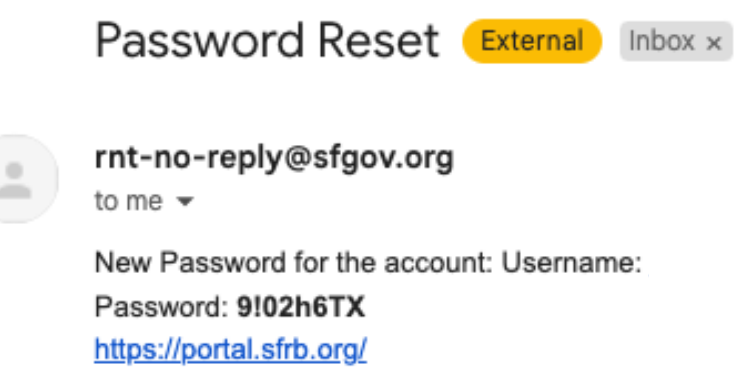

Check your email for an email from rnt-noreply@sfgov.org. The email will contain a Temporary Password you will use to regain access to your account.

#### **CHANGE PASSWORD**

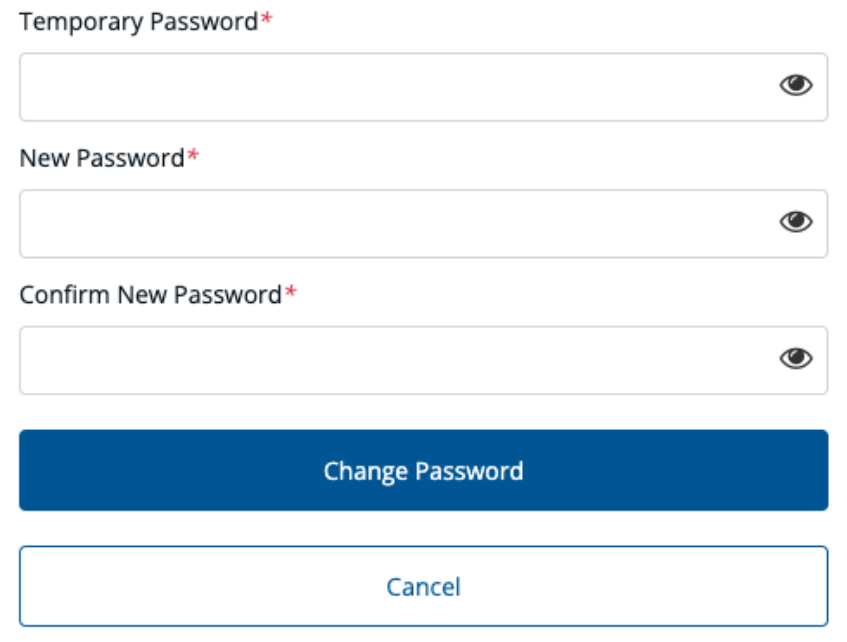

- You should enter the temporary password under "Temporary Password."
- Then, enter a new password under "New Password" and "Confirm New Password."
- The new password must contain at minimum 6 characters and include at least:
	- o one upper case (A-Z) letter,
	- o one lower case (a-z) letter,
	- o and one symbol (!@#\$%^&\*).
- Click on the the blue "Change Password" button.

# <span id="page-18-0"></span>**7. Adding a Property**

*Property Owner's Perspective*

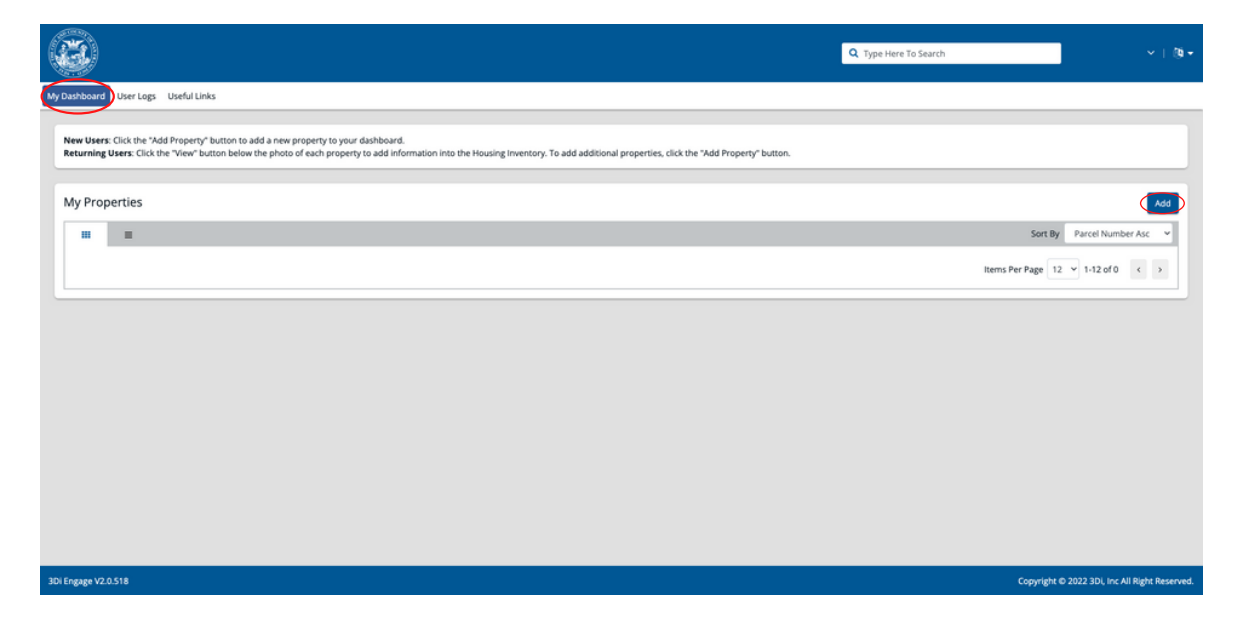

Once you log in, you can add the property by clicking on "Add" under the "My Dashboard" tab.

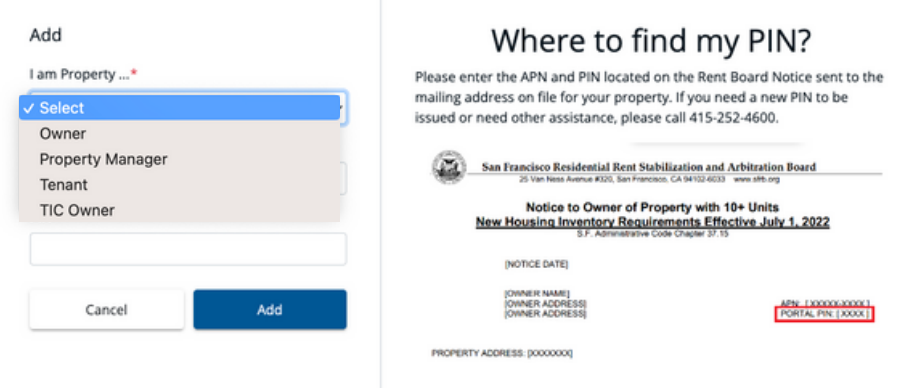

You will be asked to identify their role with the property. You will have the option to select from "Owner," "Property Manager," or "TIC Owner."

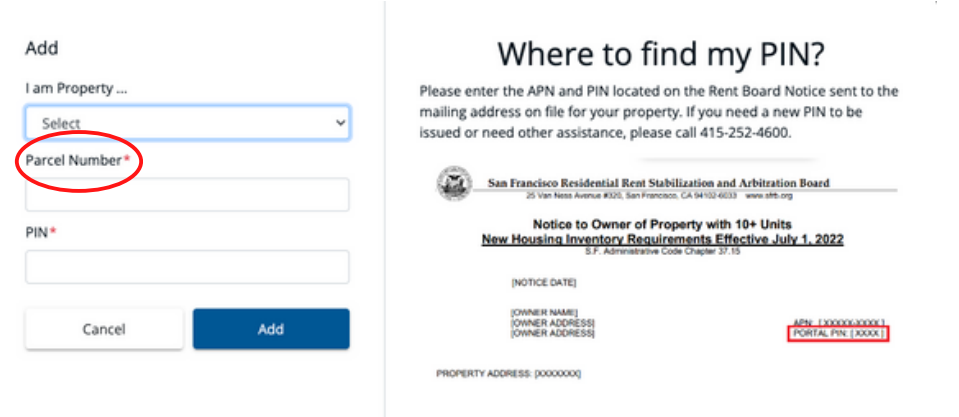

- You will be asked to enter the property's parcel number. The parcel number should be entered with the dash and no space before and after.
- If you do not have this information on hand, you can search the parcel number by using the Property Information Map from the San Francisco Department of Planning [\(https://sfplanninggis.org/pim/](https://sfplanninggis.org/pim/)).

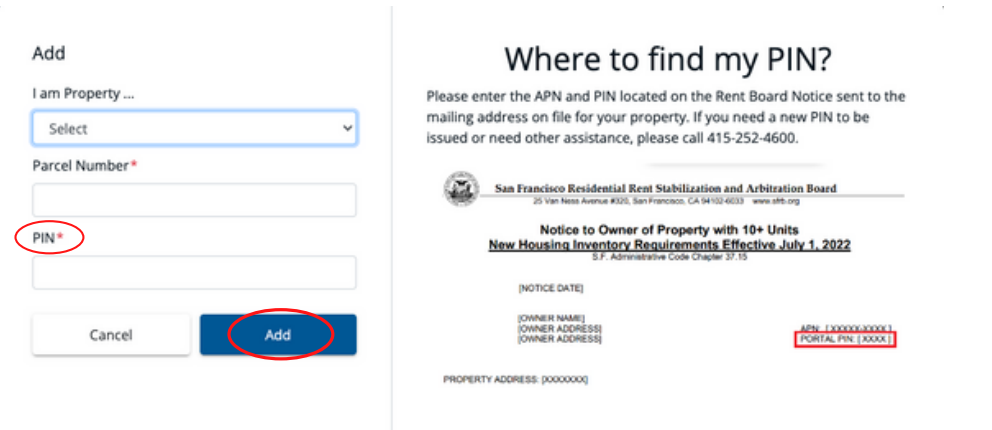

You will be asked to input the Portal PIN. You can access this PIN by referring to the notices from the San Francisco Rent Board.

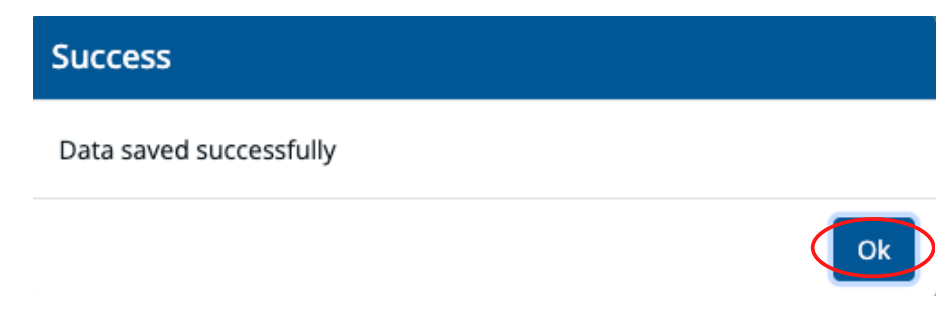

- After you click "Add," you will see the "Success" page shown above.
- Then, click "Ok."

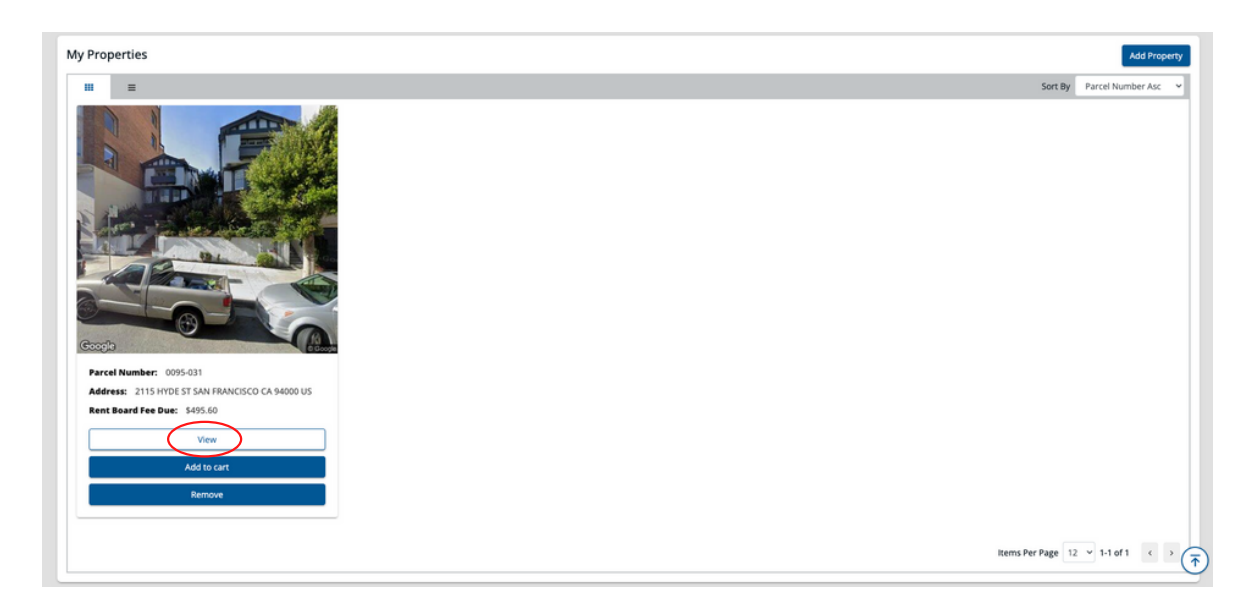

- If you would like to access the property record in parcel view, you should click on "View."
- If you would like to pay any outstanding Rent Board Fees, you should click on "Add to cart."
- If you would like to remove a property from the account, you should click on "Remove."

# <span id="page-22-0"></span>**8. Housing Inventory Submission**

*Property Owner's Perspective Only*

**THE INFORMATION ENTERED IN THE HOUSING INVENTORY SUBMISSION IS PUBLIC.**

### *Copy Submissions From Prior Years*

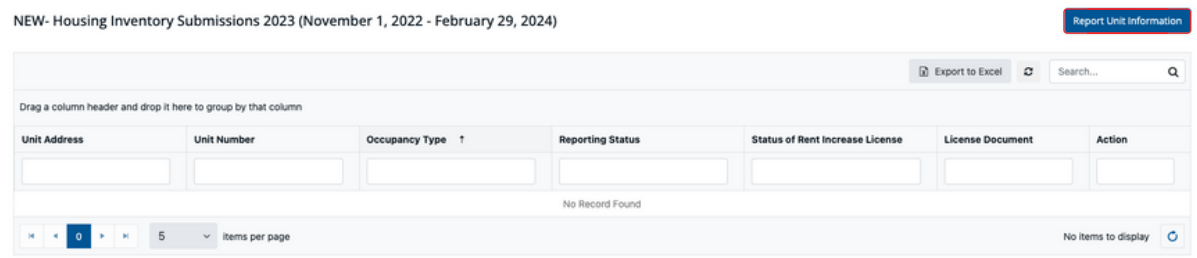

- You should scroll down to the header titled "Housing Inventory Submissions."
- Click on the blue "Report Unit Information" button.
- Please do not use the fields (e.g. under "Unit Address" or "Reporting Status") to make a submission. These are search fields only.

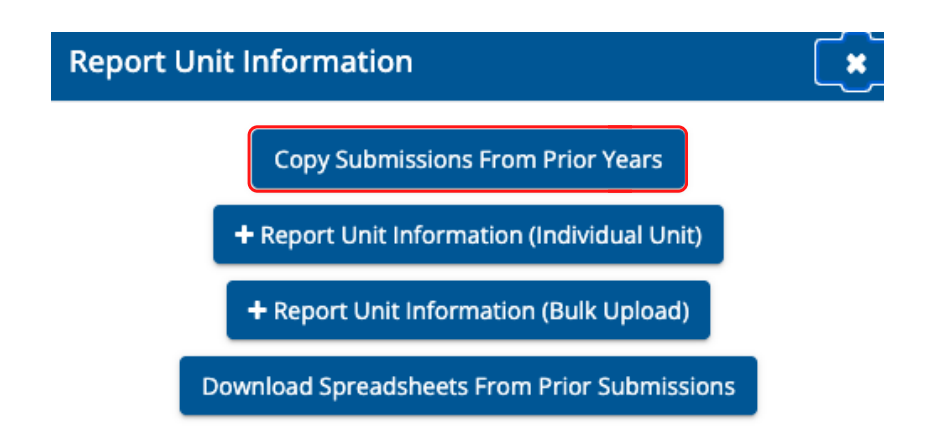

You should click on the blue "Copy Submission From Prior Years" button.

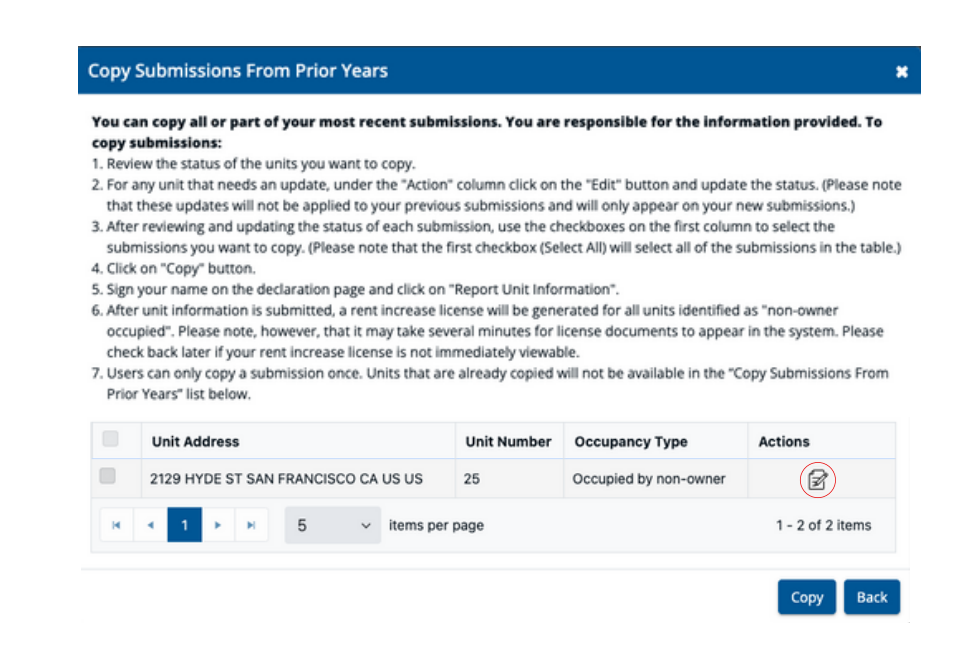

- $\bullet$  Click on the  $\circledB$  icon circled above to see if there are any edits they would like to make to a submission.
- An "Edit" pop up screen will appear as shown below.

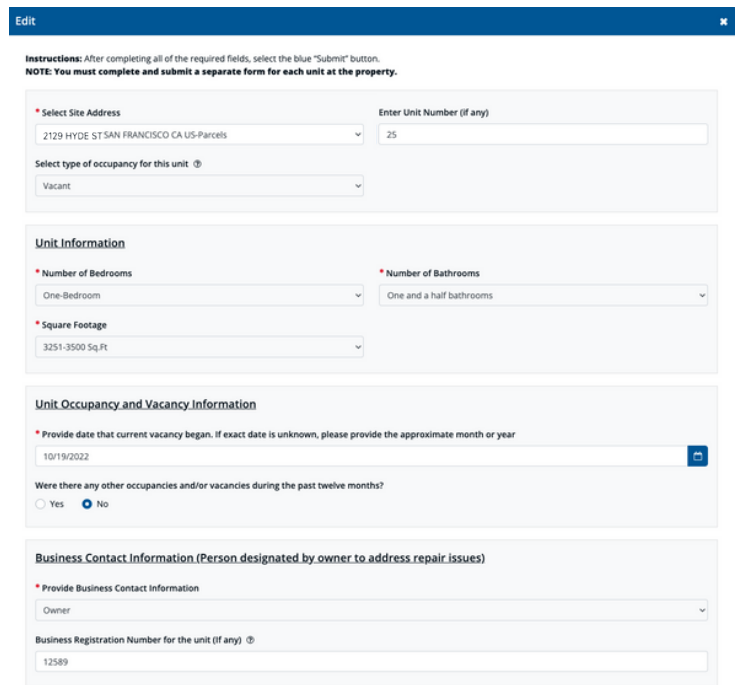

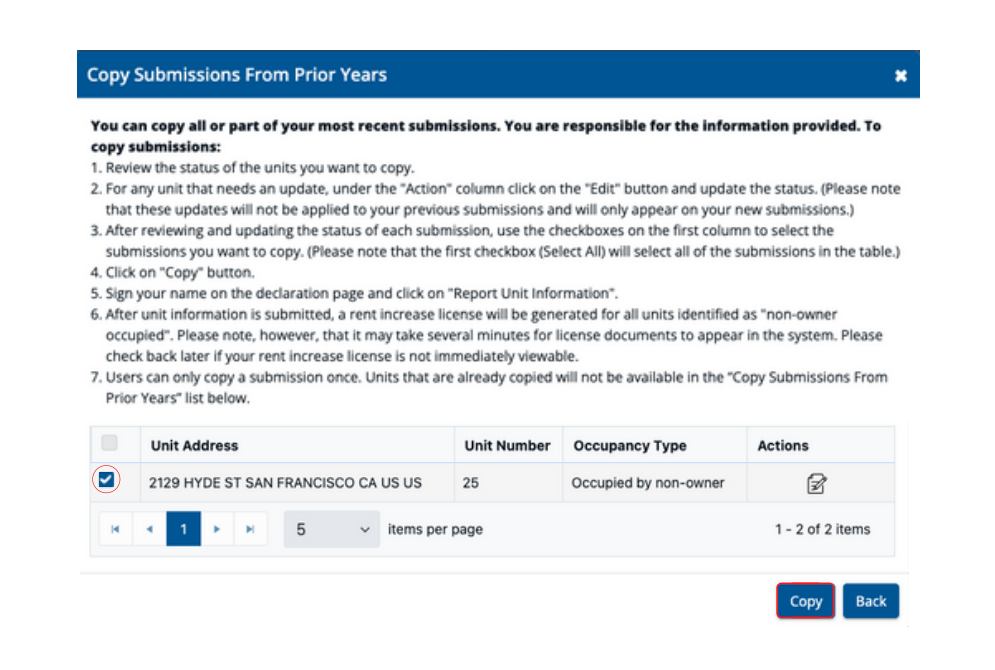

- You will see the "Copy Submission From Prior Years" page.
- You should check the corresponding box in first column to select the submission(s) you would like to copy.
- Then, click "Copy."
- Once the selected units are copied into the current Housing Inventory Submission table, those unit will no longer be an option to copy.
- Units that are not copied will continue to be an option to copy into the current Housing Inventory Submission table.

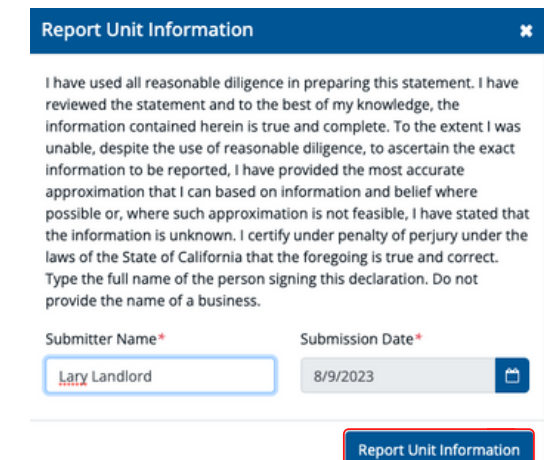

- You will be asked to sign under penalty of perjury and enter the date.
- Then, click "Report Unit Information."

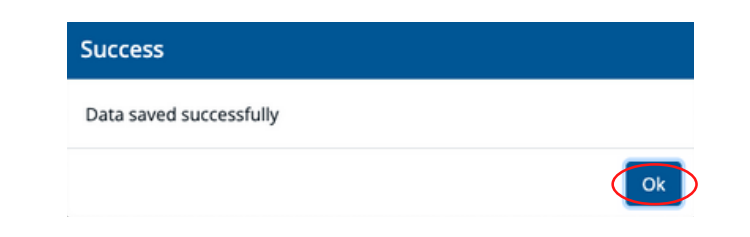

- Once submitted, you will see the "Success" page shown above.
- You should click "Ok."

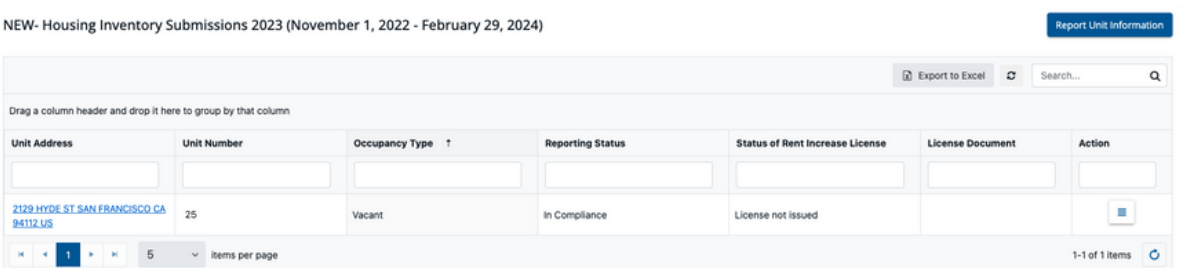

You should see the submissions in the Housing Inventory Submission table for the current year.

#### <span id="page-26-0"></span>**Report Unit Information Individually**

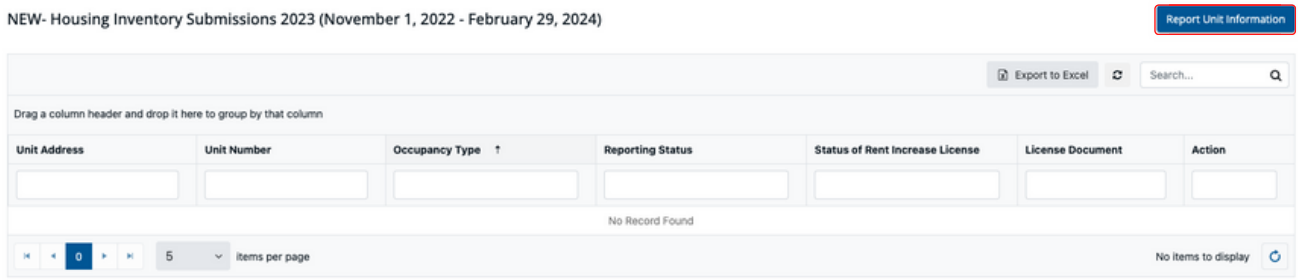

- You should scroll down to the header titled "Housing Inventory Submissions."
- Click on the blue "Report Unit Information" button.
- Please do not use the fields (e.g. under "Unit Address" or "Reporting Status") to make a submission. These are search fields only.

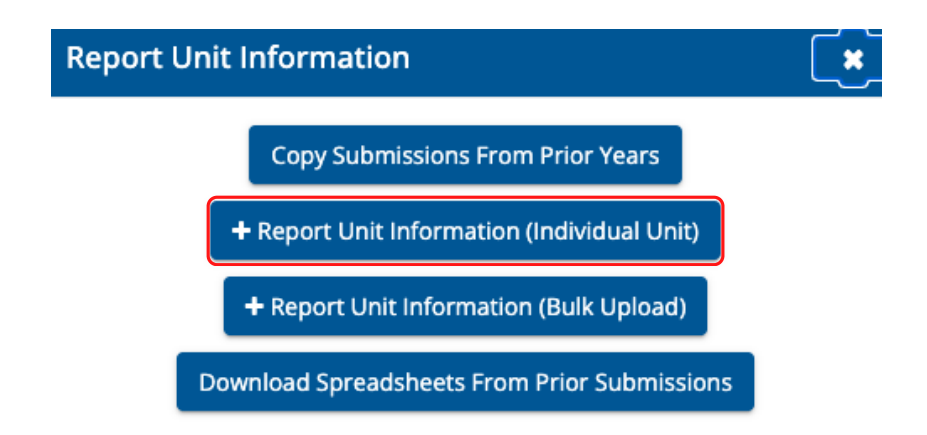

You should click on the blue "+Report Unit Information (Individual Unit)" button.

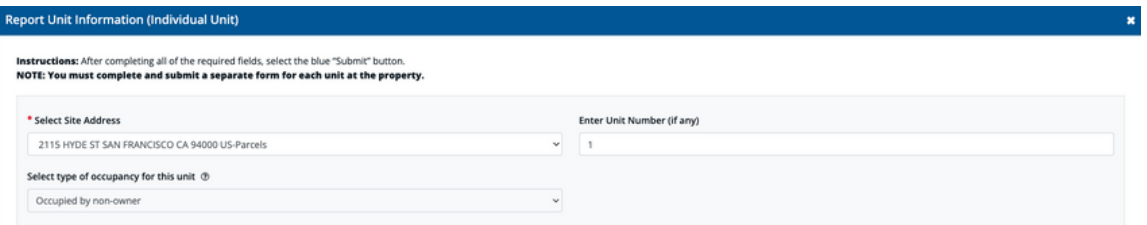

- You should use the drop-down menu under "Select Site Address" to select the address on which you would like to report information.
- If an address is not available in the drop-down list, you should contact 311 and a Rent Board Staff will add the missing address.
- Enter the Unit Number, if any.

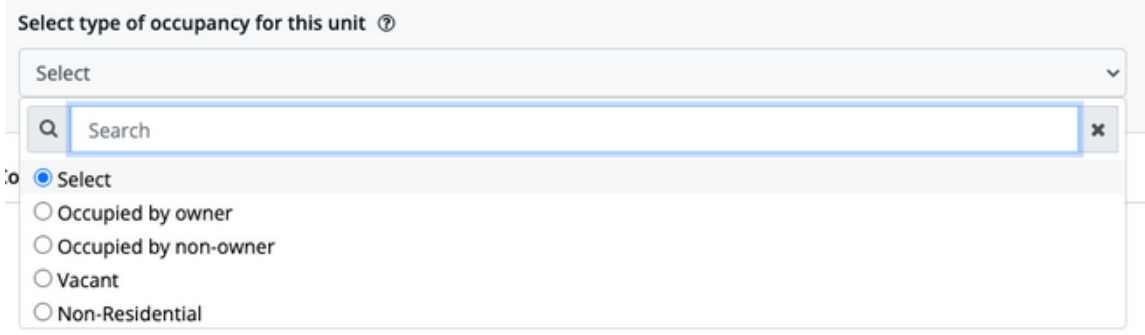

- You should also use the drop-down menu under "select type of occupancy for this unit."
- You will have the option to select from:
	- o Occupied by owner
	- o Occupied by non-owner
	- Vacant
	- o Non-Residential

#### <span id="page-28-0"></span>*Occupied by Non-Owner*

#### \* Select type of occupancy for this unit  $\circledcirc$

Occupied by non-owner

• If "Occupied by non-owner" is selected, you will be asked a series of questions shown below.

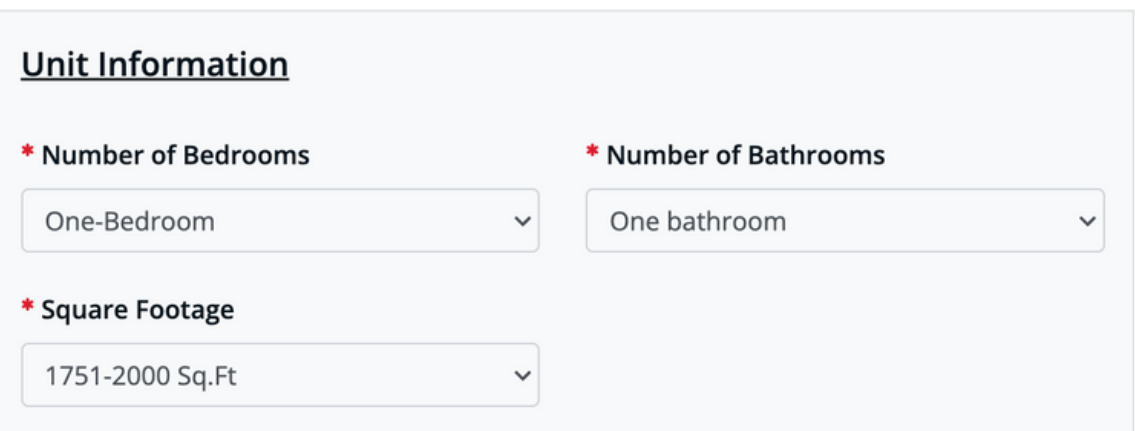

You should use the drop-down menus to select the number of bedrooms, bathrooms, and square footage for a particular unit. The square footage will appear in increments of 250 square feet.

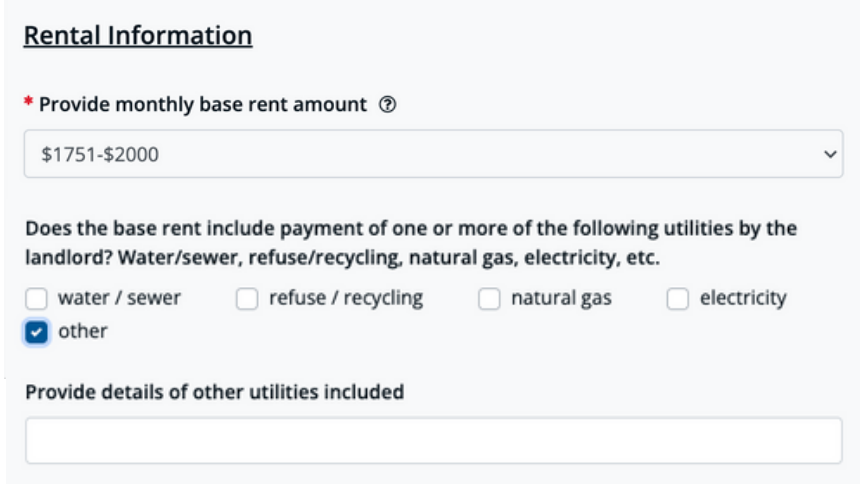

- You should use the drop-down menu to select the monthly base rent amount. The rent amount will appear in increments of \$250.
- If there are any utilities included in the base rent, you should select the appropriate check box.
- If "other" is checked, you will have the option to enter the utility that is not listed.

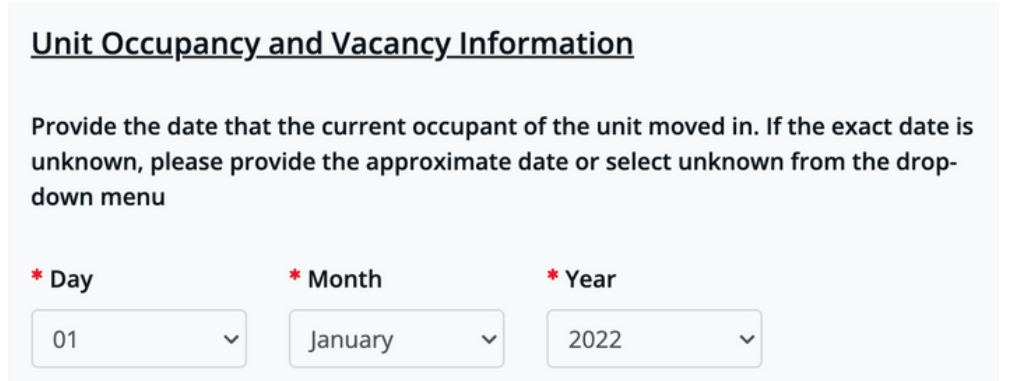

- You should use the drop-down menu to select the date, month, and year that the current occupant moved in.
- If the date, month and or year is unknown, you will have the option to select that as an option.

Were there any other occupancies and/or vacancies during the past twelve months?

 $\bigcirc$  Yes  $\bullet$  No

 $\bullet$  You should check the corresponding circle  $\bullet$  to indicate whether or not there have been other occupancies and/or vacancies during the past 12 months. If "No" is selected, you will not be asked additional questions relating to this topic.

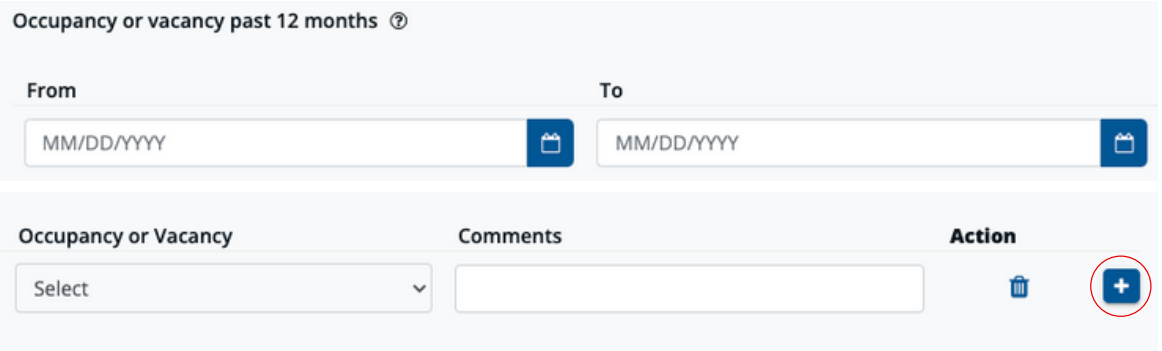

- If "Yes" is selected, you will be asked additional questions relating to this topic. Specifically, the start and end date of the occupancy or vacancy.
- You will also have the option to use the blue "+" button to add additional rows for other vacancies and/or occupancies that occurred within the last 12 months.

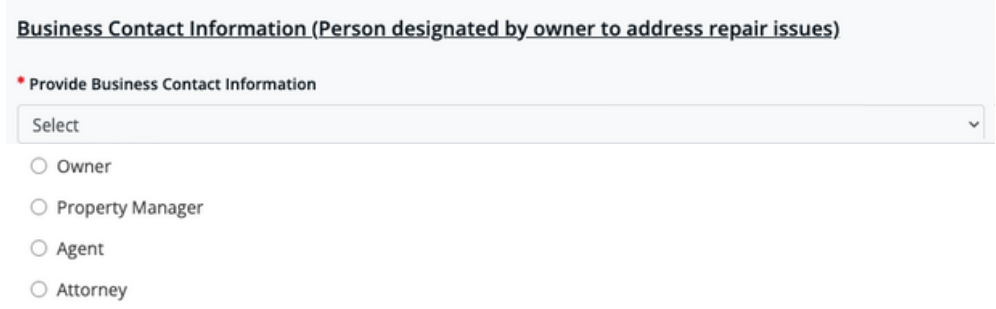

You will be asked to enter the Business Contact Information for the property. By using the drop-down menu, you will have options shown above.

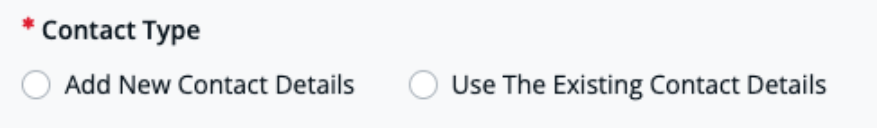

You will be asked to provide your contact information. You can provide the new contact details or choose from an existing contact.

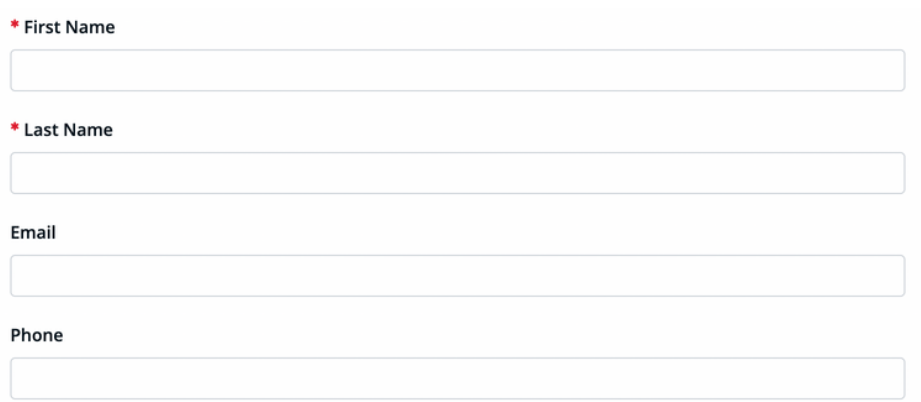

If "Add New Contact Details" is selected, you will be asked to type in the First and Last Name, Email and/or Phone.

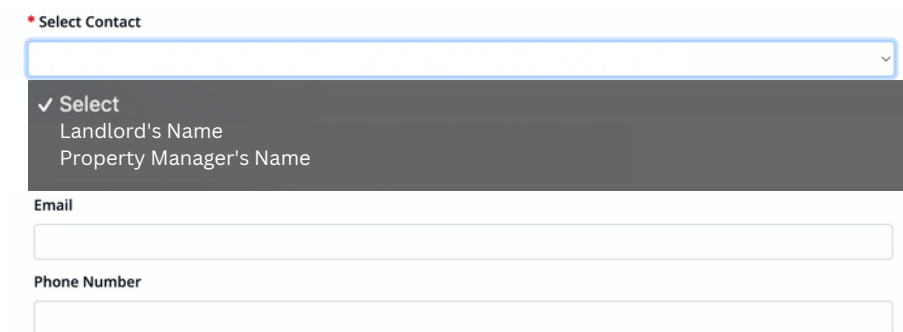

• If "Use The Existing Contact Details" is selected, you will be asked to select from an existing contact. You can also provide an email and phone number.

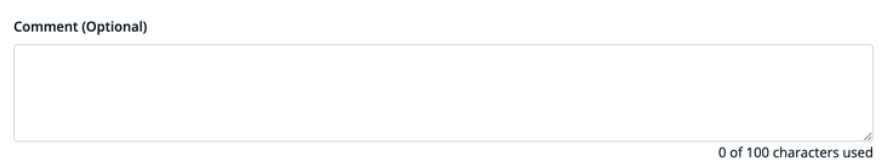

• If you continue to scroll, you will have the option to add any comments.

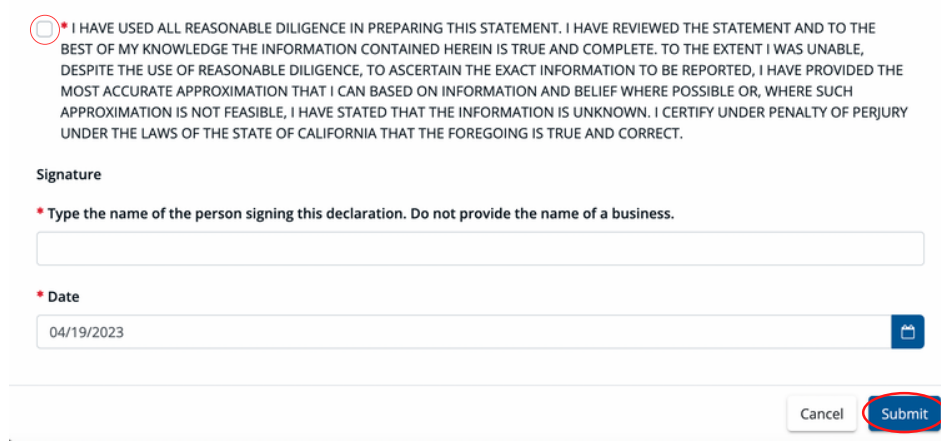

- You will then need to check the box certifying the information under penalty of perjury.
- You will need to sign and enter the date.
- Lastly, click "Submit."

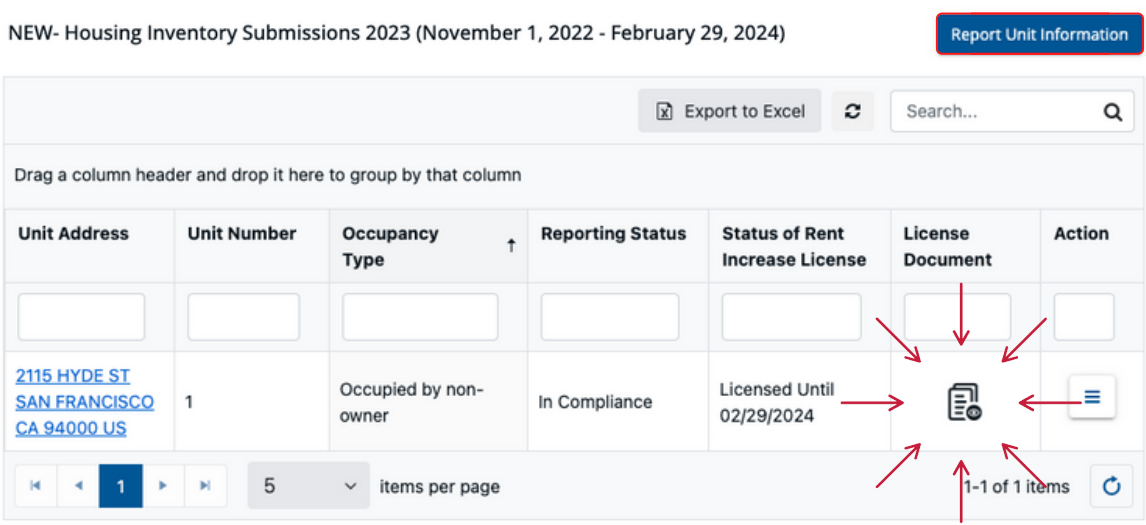

- After you have successfully submitted the information, the system will generate an entry for each reported unit. A Rent Increase License will be generated for units that are reported as "Occupied by non-owner."
- If you would like to view or download the Rent Increase License, click on the  $\mathbf{R}$  icon for the corresponding unit.
- The Business Contact Information will appear in the Rent Increase License.

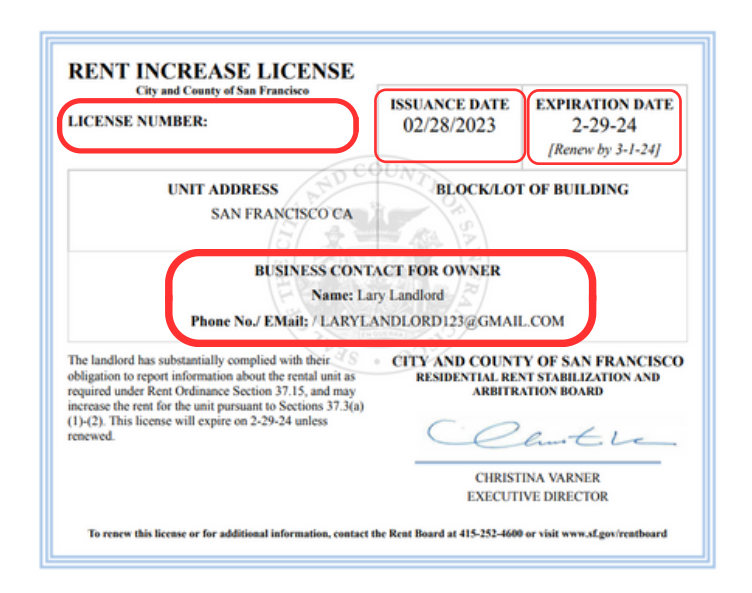

- 32 -

#### <span id="page-34-0"></span>*Occupied by Owner*

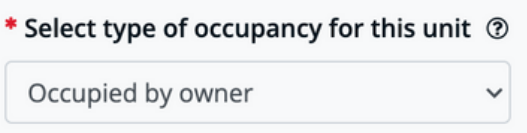

If "Occupied by owner" is selected, you will be asked a series of questions shown below.

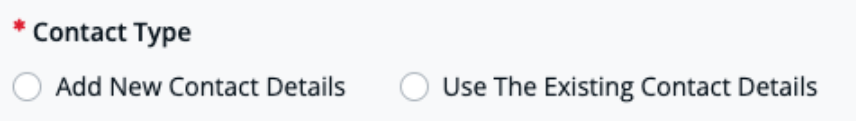

You will be asked to provide your contact information. You can provide the new contact details or choose from an existing contact.

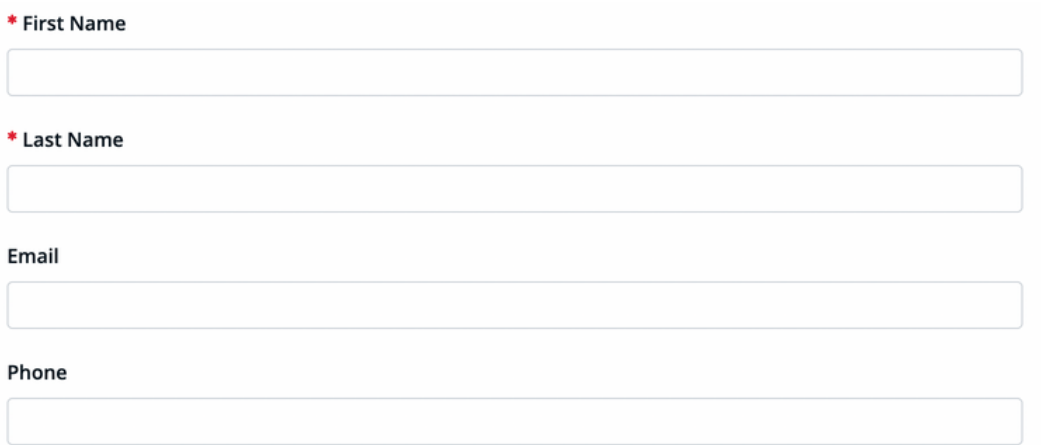

If "Add New Contact Details" is selected, you will be asked to type in the First and Last Name, Email and/or Phone.

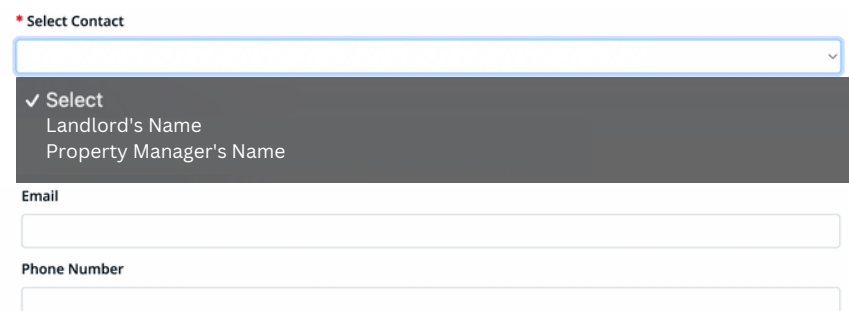

• If "Use The Existing Contact Details" is selected, you will be asked to select from an existing contact. The property owner or manager can also provide an email and phone number.

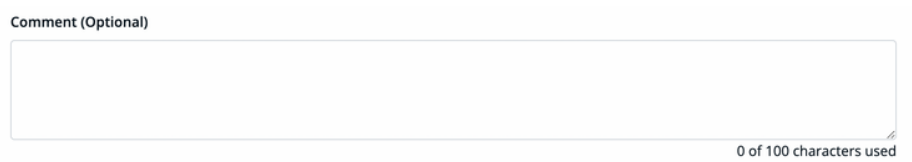

• If you continue to scroll, you will have the option to add any comments.

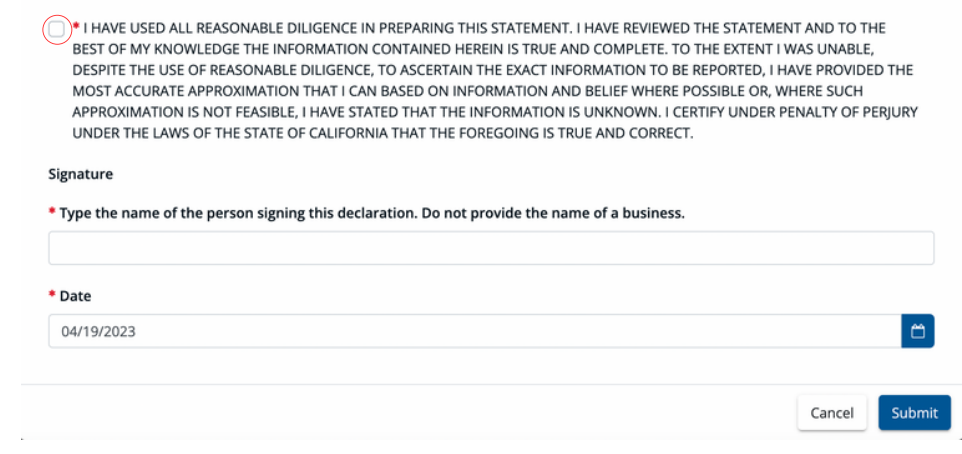

- You will then need to check the box certifying the information under penalty of perjury.
- You will need to sign and enter the date .
- Lastly, click "Submit."
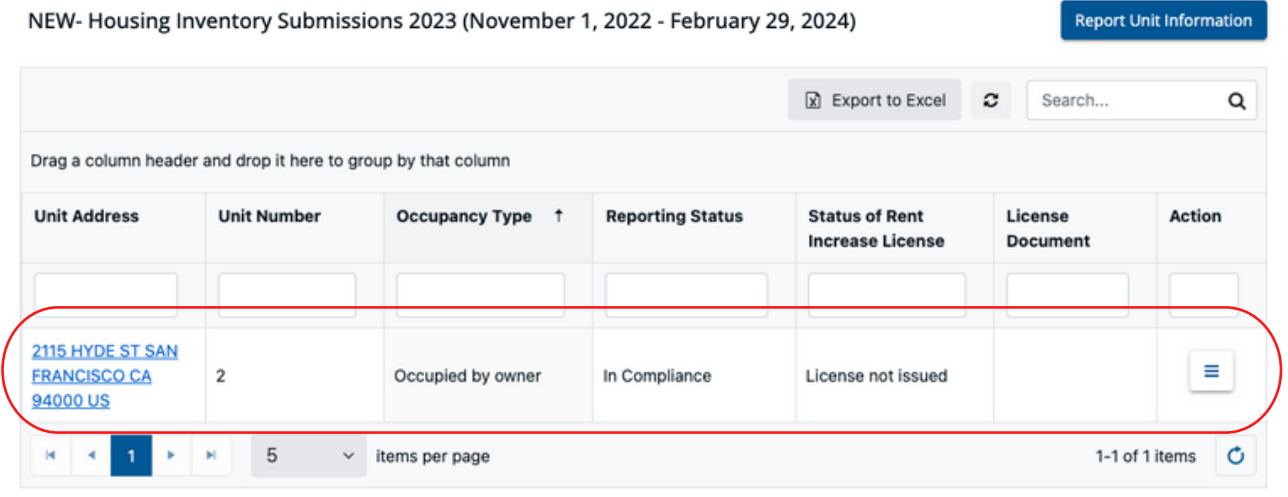

- Above is a Housing Inventory Submission for a unit that is "Occupied by owner."
- For "Occupied by owner" submissions, the system will not generate a Rent Increase License.

## *Vacant*

\* Select type of occupancy for this unit  $\circledcirc$ Vacant  $\checkmark$ 

If "Vacant" is selected, you will be asked a series of questions shown below.

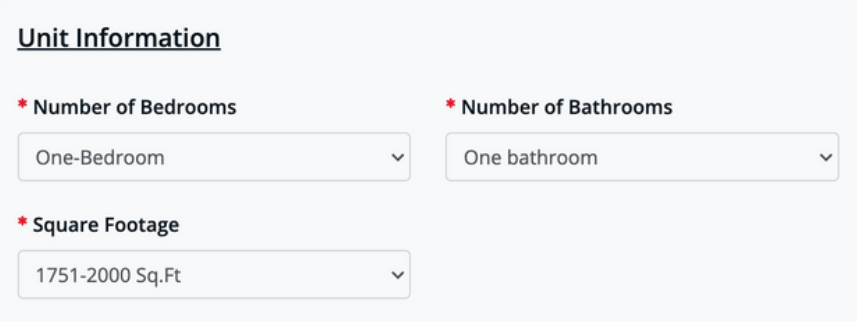

You should use the drop-down menus to select the number of bedrooms, bathrooms, and square footage for a particular unit. The square footage will appear in increments of 250 square feet.

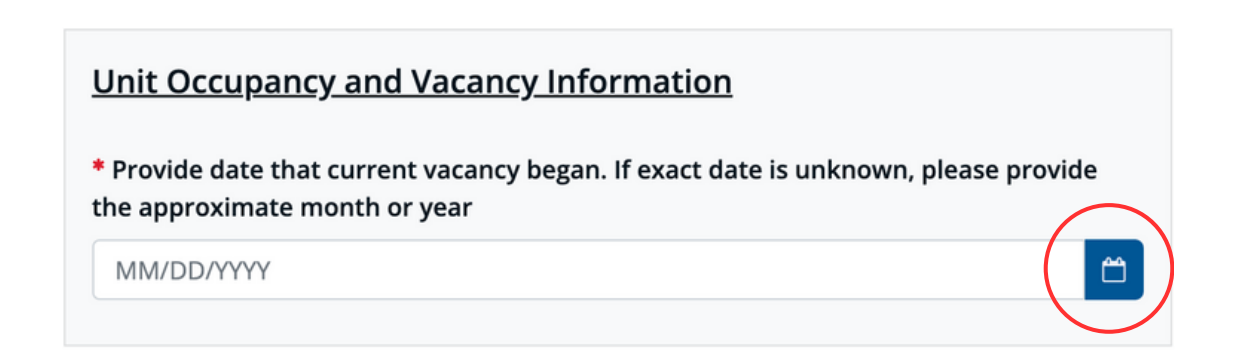

You should use the calendar icon circled above to provide the date that the current vacancy began.

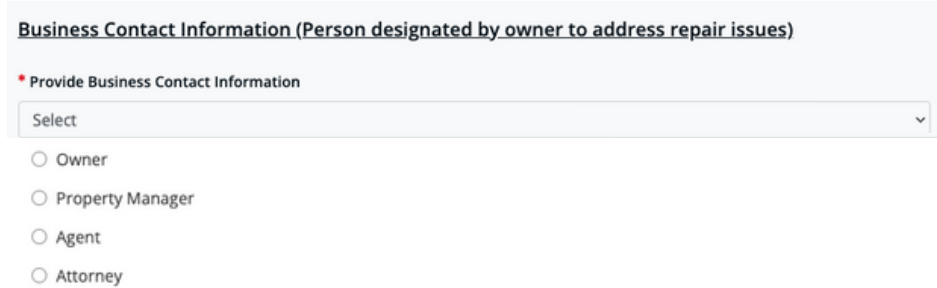

You will be asked to enter the Business Contact Information for the property. By using the drop-down menu, the property owner or manager will have the options shown above.

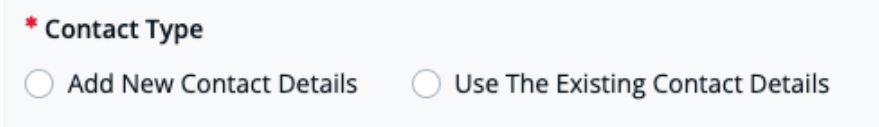

You will be asked to provide your contact information. You can provide the new contact details or choose from an existing contact.

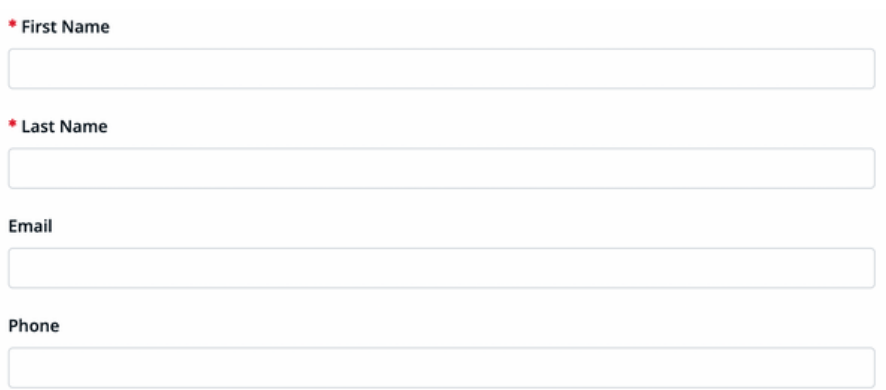

If "Add New Contact Details" is selected, you will be asked to type in the First and Last Name, Email and/or Phone.

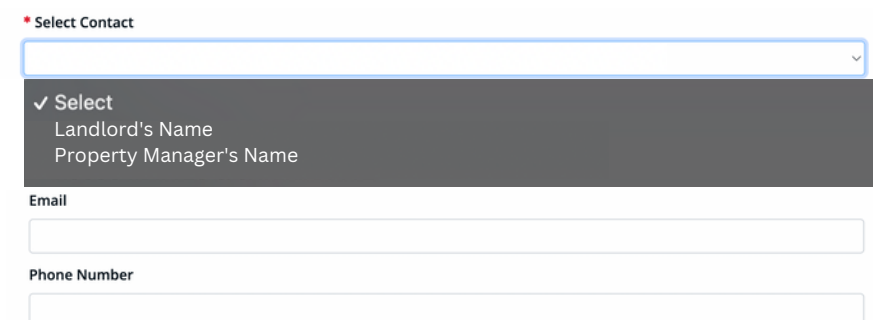

• If "Use The Existing Contact Details" is selected, you will be asked to select the from an existing contact. The property owner or manager can also provide the email and phone number.

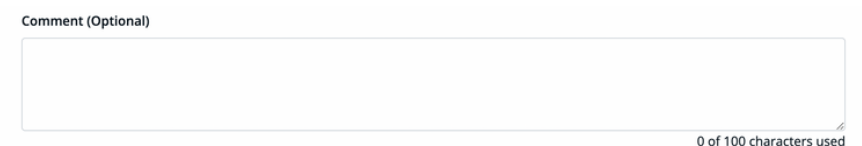

If you continues to scroll, the you will have the option to add any comments.

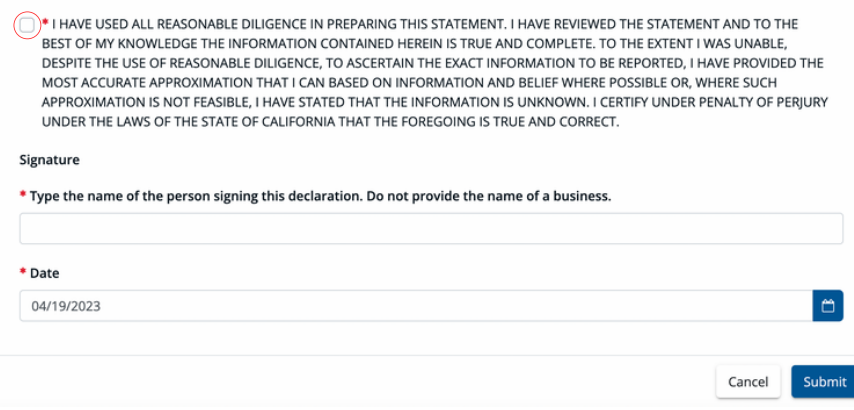

- You will then need to check the box certifying the information under penalty of perjury.
- You will need to sign and enter the date .
- Lastly, click "Submit."

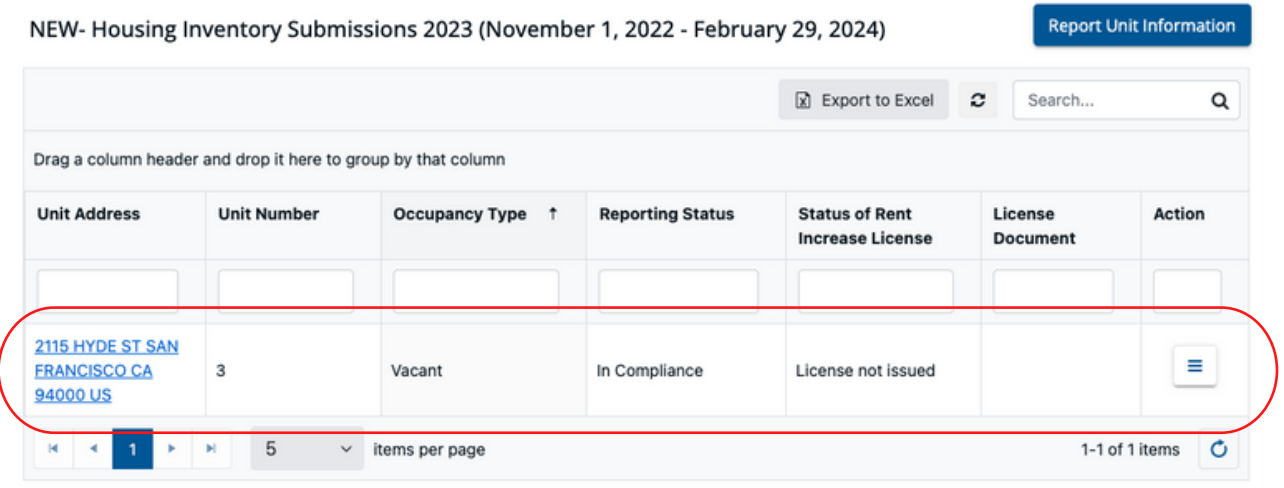

- Above is a Housing Inventory Submission for a unit that is "Vacant."
- For "Vacant" submissions, the system will not generate a Rent Increase License.

## **Report Unit Information Using Bulk Upload Template**

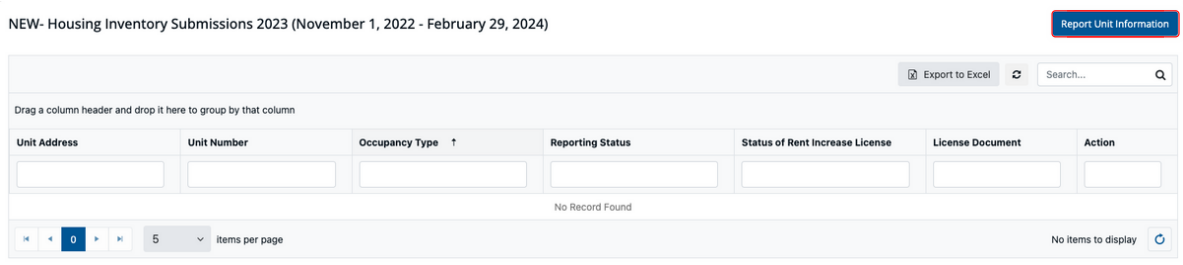

- You should scroll down to the header titled "Housing Inventory Submissions."
- Click on the blue "Report Unit Information" button.
- Please do not use the fields (e.g. under "Unit Address" or "Reporting Status") to make a submission. These are search fields only.

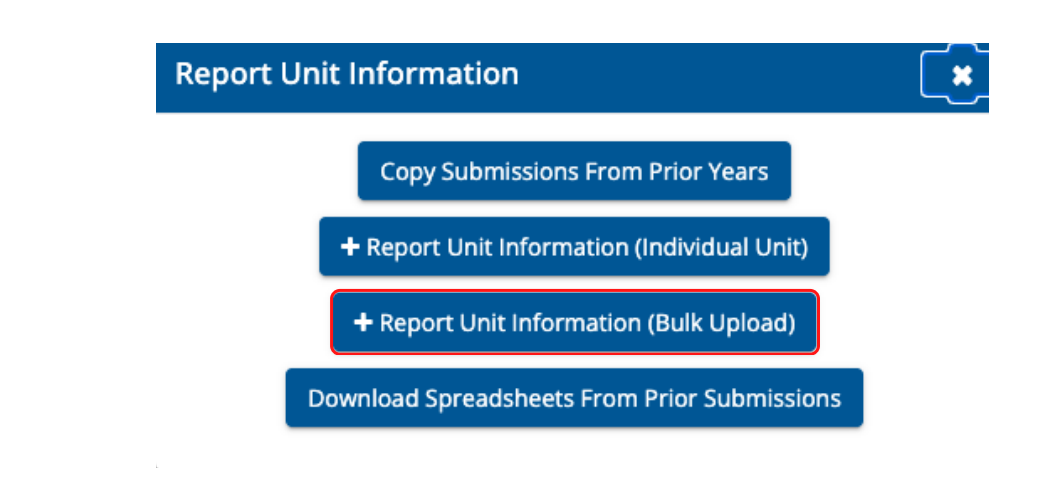

- You should click on the blue "+Report Unit Information (Bulk Upload)" button.
- Only properties with 5 units or more will have the Bulk Upload option.

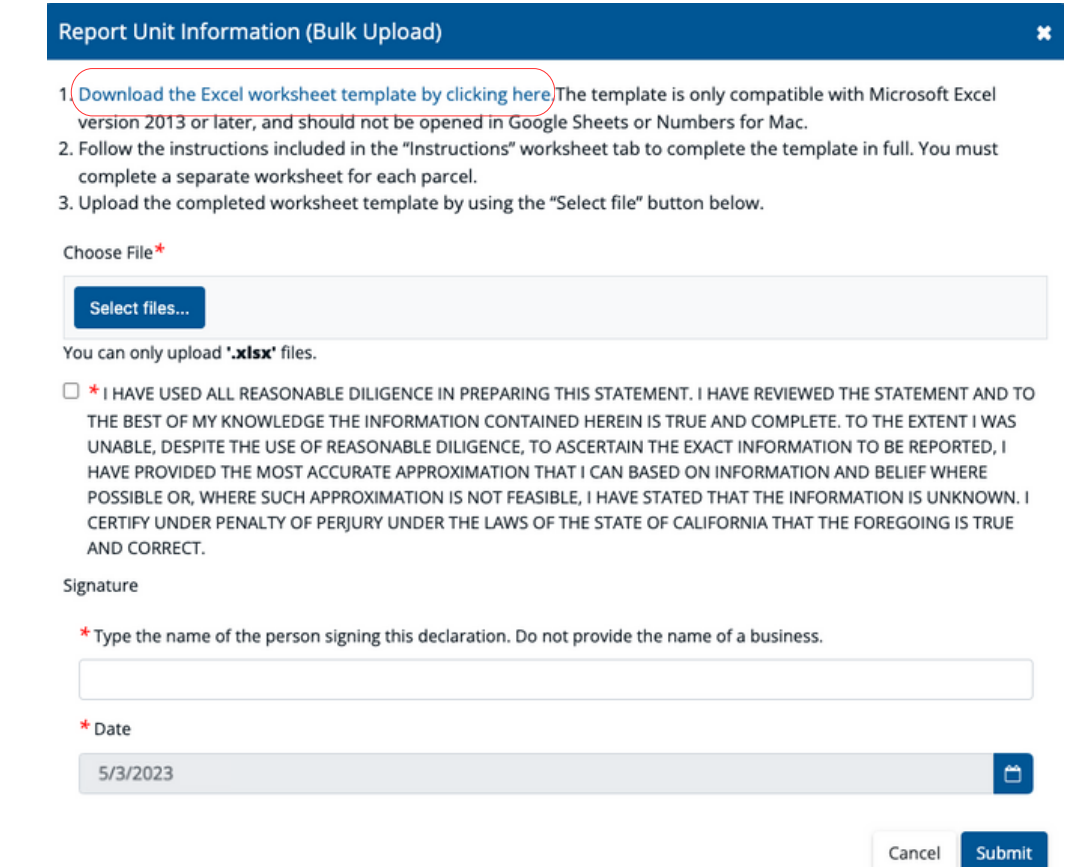

You should click on the "Download the Excel worksheet template by clicking here" hyperlink.

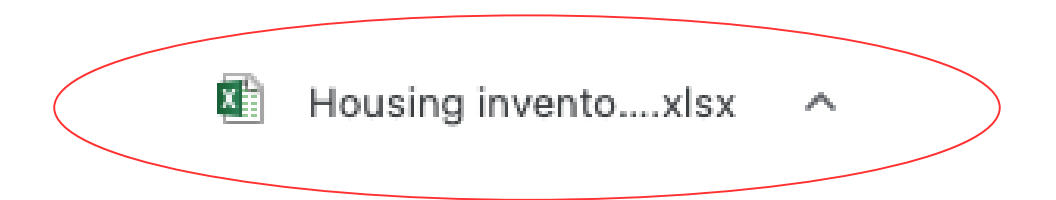

You should click on the downloaded file titled "Housing inventory submission template 0.8."

#### ₩ Housing inventory submission template 0.8  $-$  Saved  $\vee$ **Excel** Home Insert Draw Page Layout Formulas Data Review View v11 v A B  $I \boxplus \vee \& \vee \cdots$   $\equiv \vee \& \boxtimes$  Merge v General v  $\Rightarrow$  5 v  $\frac{60}{10}$  ... (3) EE Conditional Formatting v り → ■ v → Calibri  $C1$  $\mathbf{y} \times \mathbf{y}$ Housing Inventory Bulk Submission Form - 2022-23 Instructions:  $\,$  6 1) Please use this template to bulk upload San Francisco Rent Board Housing Inventory information for year 2022-23.  $\overline{z}$ Once you complete the information in the second tab titled 'Housing Inventory Unit data', save this file in .xlsx format and upload to www.portal.sfrb.org  $|2\rangle$  $\overline{8}$ 3) In column A, state the Street Address for the unit (for example - 25 Van Ness Avenue).  $\overline{9}$ 4) In column B, state the Unit Number for the unit, if any (for example - #5 or "Basement").  $10$  $11\,$ 5) In column C, you must specify the "occupancy type" for each unit. 1) "Occupied-Owner" means a unit that is occupied by an owner of record on either a full-time or part-time basis and is not currently rented at any time.  $12$ 2) "Occupied - Non Owner" means a unit that is occupied in whole or in part by someone other than the owner of the property. For example, a tenant, guest, or family member of the owner is a "Non Owner"  $13$ 3) A "Vacant" unit is a unit that is not currently occupied by any person or persons.  $14$ 4) "Non-residential" means a unit that is zoned as a non-residential unit (e.g. commercial or industrial use only) and is not used for any residential purposes. 15 6) In columns D-F, enter the required unit information using the drop-down selections. 16 7) Only complete columns G-M if the occupancy type is "Occupied - Non Owner".  $17\,$ 8) Only complete column N if the occupancy type is "Occupied - Non Owner". 18 9) Only complete column O if the occupancy type is "Vacant". 19 Only complete columns P-X if the occupancy type is "Occupied-Non Owner" or "Vacant" and the current occupancy/vacancy began within the past 12 months. Columns P-X should only be used to report prior occupancies and/or vacancies that occurred 10) within the past twelve months.  $_{20}$ 11) In Column Y, enter the role of the owner's business contact for the unit (Owner, Property Manager, Agent of Owner, or Attorney)  $\rm _{21}$ 12) In column Z, enter the business registration number for the unit, if any.  $\bar{z}\bar{z}$ 13) In columns AA through AD, enter the contact details for the owner's business contact for the unit (first name, last name, email and phone number).  $\overline{23}$  $\mathbf{z}$  $\equiv$  Instructions  $\bigoplus$  Housing inventory Unit data

- The first tab will provide you with instructions. You should read and refer back to the instructions.
- You should not delete the Instructions Tab. Deleting the Instructions Tab can cause an upload error.
- You should click on "  $\hat{\Box}$  Housing Inventory Unit data tab" to enter your Housing Inventory Submission.

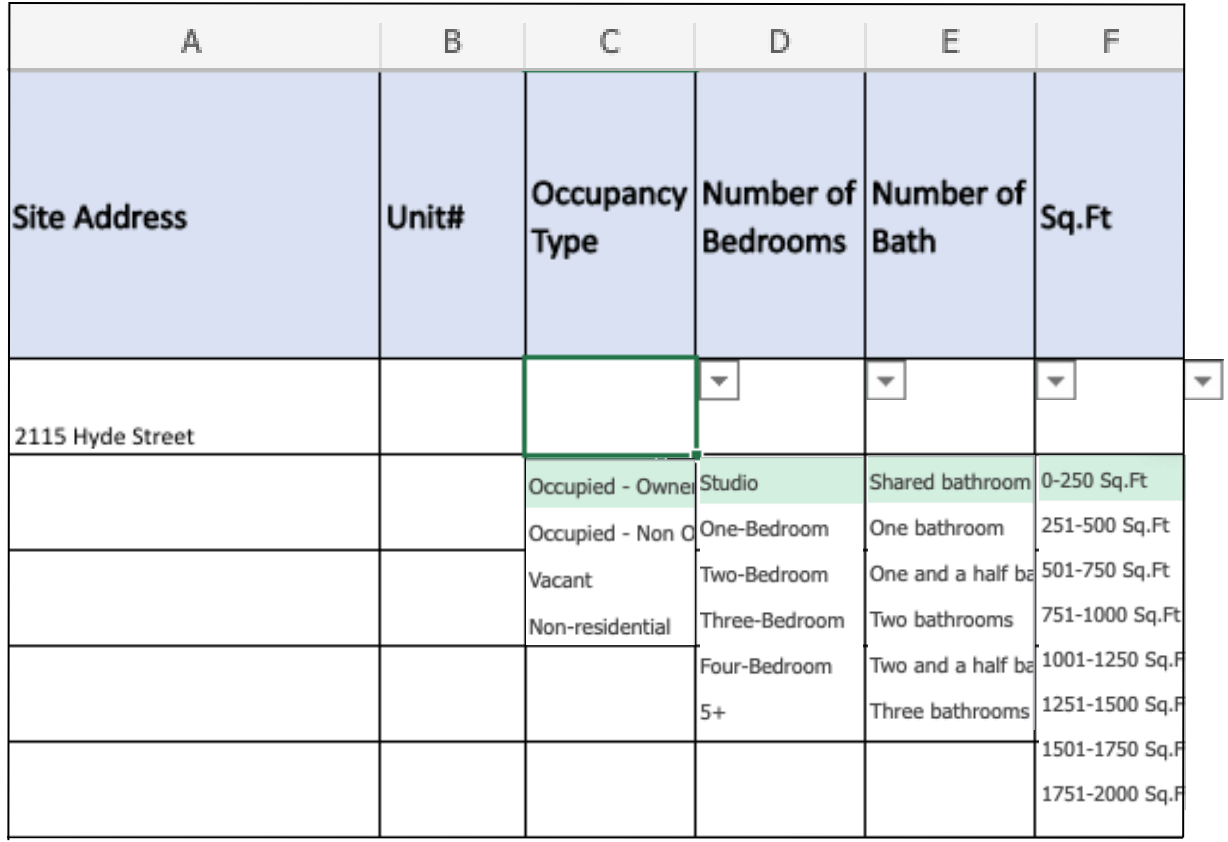

- For Columns A to B, you will need to type in the Site Address and Unit # if any. Preferably, submit the Site Address in the format show above ("2115 Hyde Street").
- For Columns C to F, you will need to use the drop-down menus to make a selection. For cells with drop-down menus available, the system will not accept submissions with manually entered data.

## **Occupied by Non-Owner**

• If "Occupied- Non Owner" is selected for Column C, you will be asked to submit the number of bedrooms, bathrooms, and the square footage in 250 increments for Columns D to F as shown below.

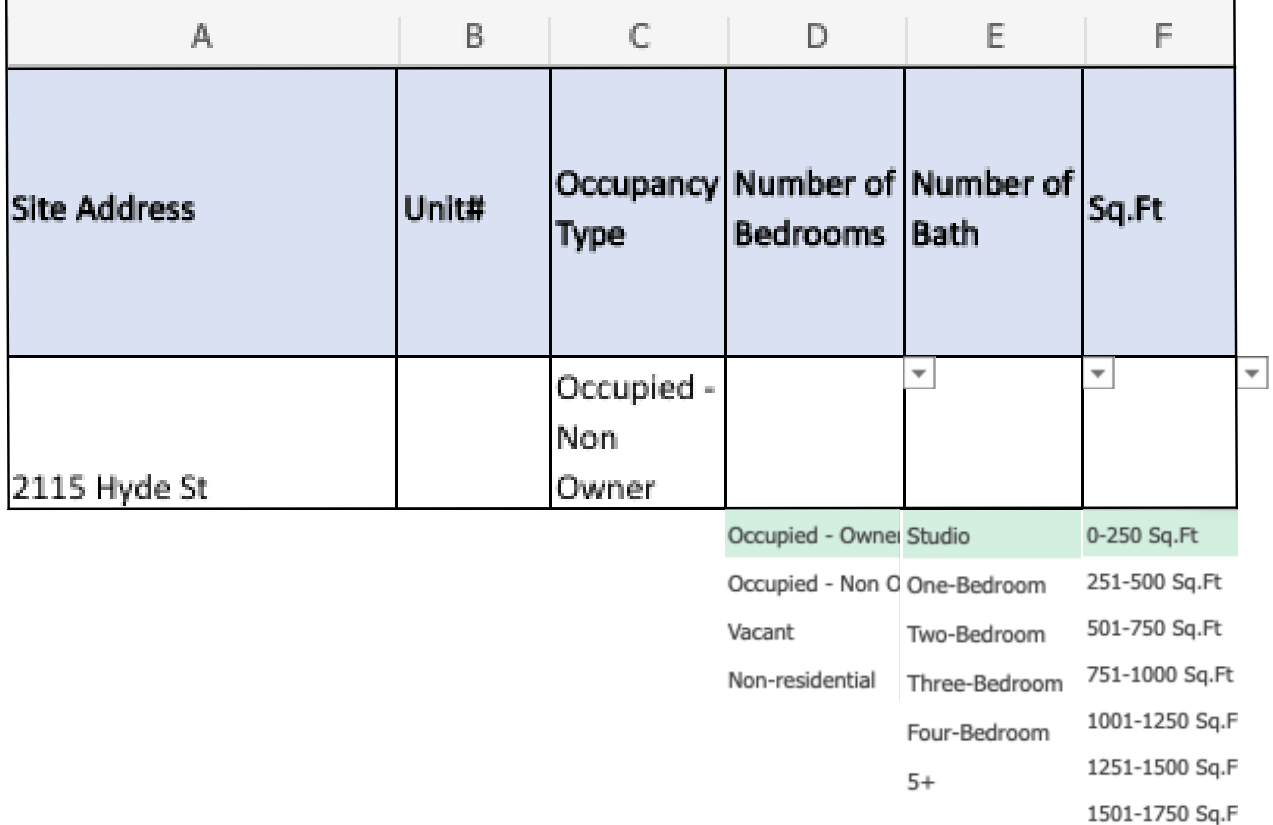

1751-2000 Sq.F

- 44 -

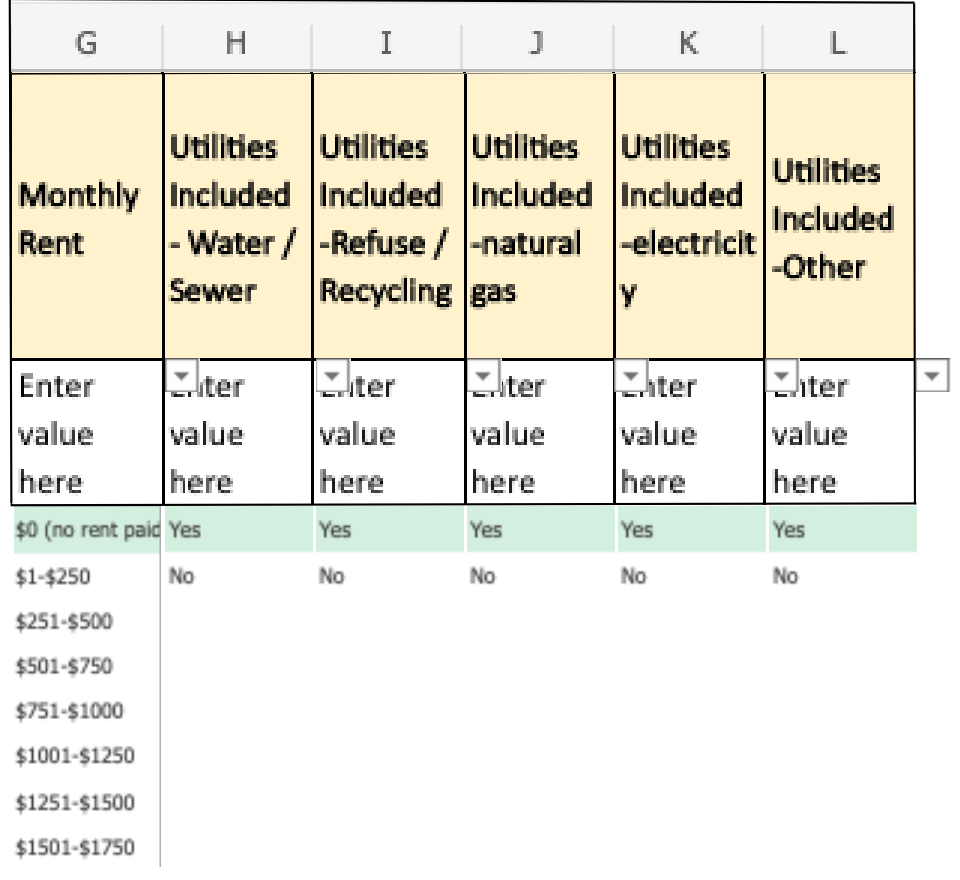

- For Columns G to L, you should enter the information using the available drop-down menus. The system will not accept submissions with manually entered data.
- In Column G, you will need to use the drop-down menu to enter the monthly rent in \$250 increments.
- You will then need to use the drop-down menu to indicate if certain utilities are included in the base rent. Specifically, you will be asked to indicate whether the following is included:
	- water and sewer
	- o refuse and recycling
	- $\circ$  natural gas
	- o electricity
	- $\circ$  any other utility is included

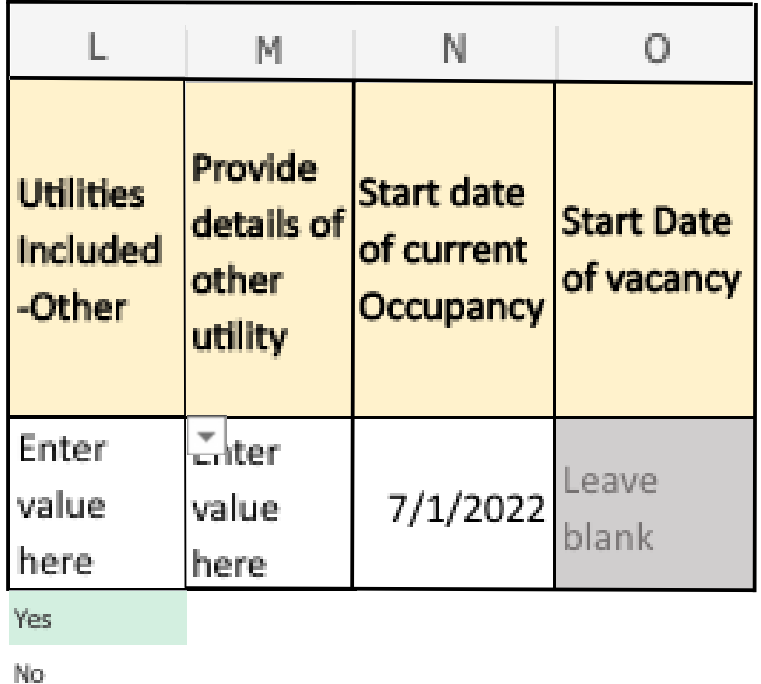

- If there is another utility included that is not explicitly listed, you should select "Yes" in Column L and identify that utility in Column M. If there is no other utility included, you should select "No" in Column L and leave Column M alone.
- In Column N, you will need to enter the start date of current occupancy.
- You should not delete the formula in Column O "Start Date of Vacancy." If the formula is deleted, it can cause a system error during the upload.
- If the start date of the current occupancy is within the last 12 months, you will need to submit the start and end dates of any other vacancies and or occupancies that occurred within the last 12 months in Columns P to X.

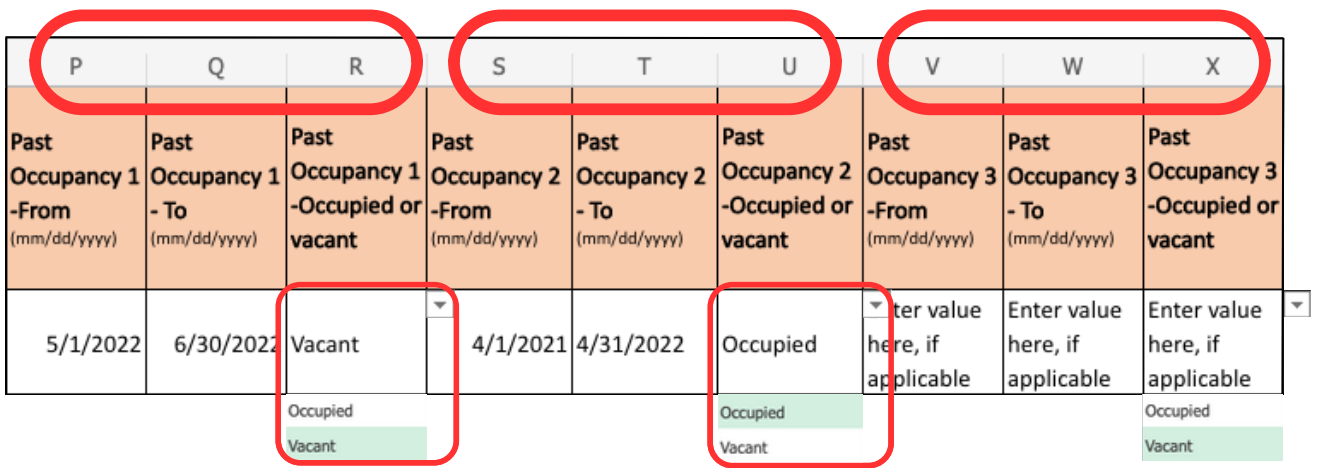

- It is helpful to think of Columns P-Q-R, S-T-U, and V-W-X as their own separate groups.
- The first Column of every group (P, S, and V) requires the you to enter the start date of the occupancy or and vacancy.
- The second Column of every group (Q, T, and W) requires the you to enter the end date of the occupancy or and vacancy.
- The last Column of every group (R,U, and X) requires the you to use the drop down menu to identify whether the dates entered reflects a vacancy or occupancy.
- Columns P to X are *conditional fields*. You should leave these fields alone if there has not been any vacancies and/or occupancies within the last 12 months.
- You should not delete the formulas in these cells. If the formula is deleted, it can cause a system error during the upload.

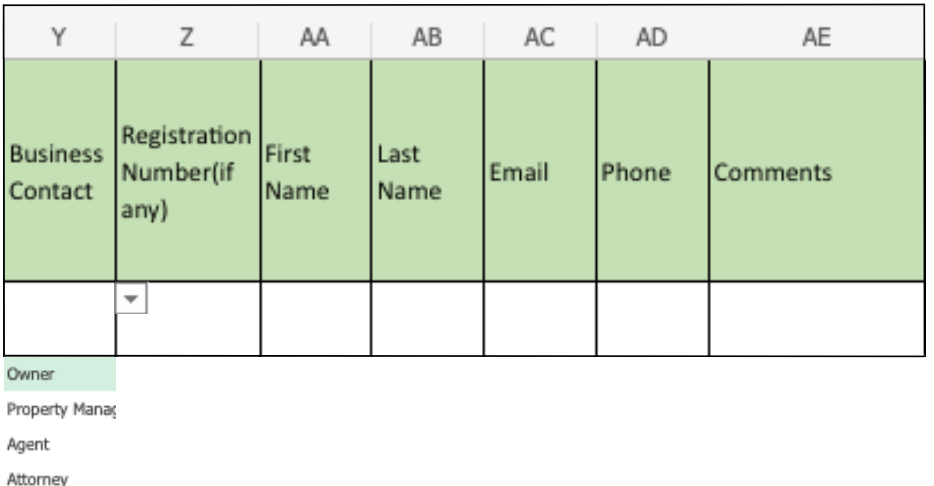

- You will need to use the drop-down menu to identify the role of the Business Contact for Column Y.
- You will need to manually enter the Registration Number (if any), their first and last name, email, and phone number for Columns Z, AA, AB, AC and AD respectively.
- You will also have the option to enter any comments in Column AE.

## **Occupied by Owner**

• If "Occupied- Owner" is selected for Column C, you will be asked to submit the number of bedrooms, bathrooms, and the square footage in 250 increments for Columns D to F as shown below.

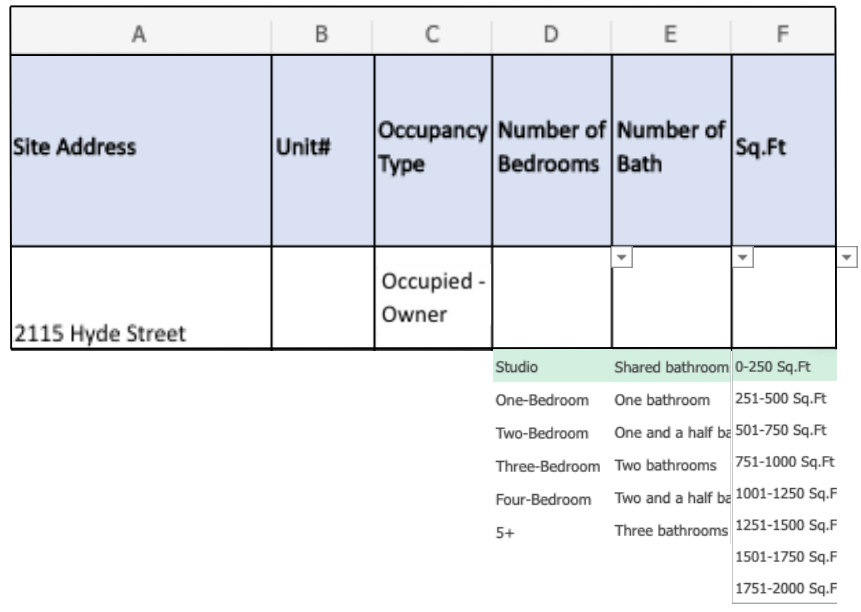

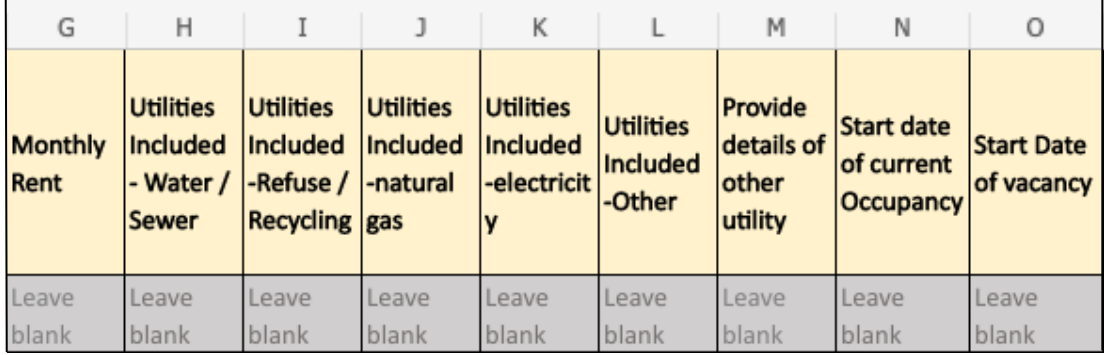

- You are not required to submit information for Columns G to O and will be instructed to leave these cells alone.
- You should not try to delete the formula in these cells. If the formula is deleted from these cells, it can cause a system error during the upload.

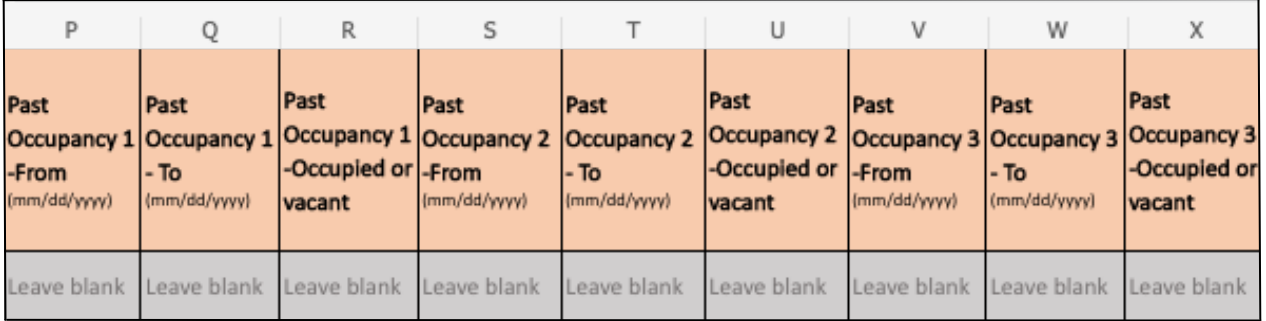

- You are not required to submit information for Columns P to X and will be instructed to leave these cells alone.
- You should not delete the formula in these cells. If the formula is deleted from these cells, it can cause a system error during the upload.

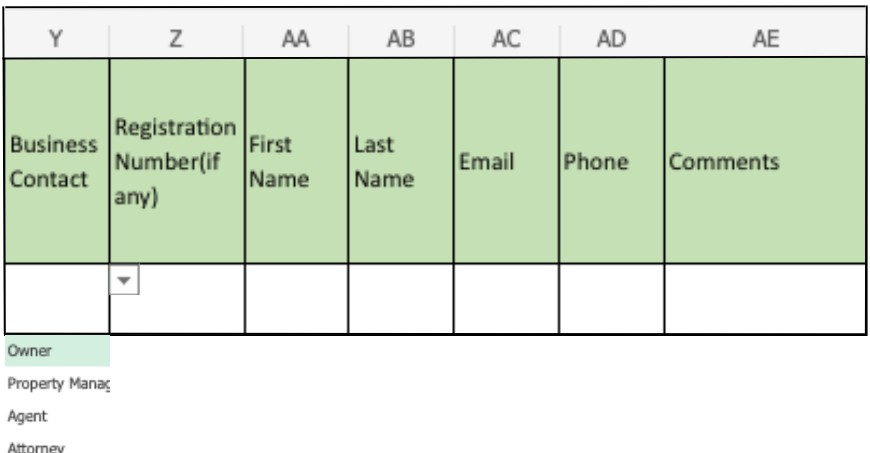

- You will need to use the drop-down menu to identify the role of the Business Contact for Column Y.
- You will need to manually enter the Registration Number (if any), their first and last name, email, and phone number for Columns Z, AA, AB, AC and AD respectively.
- You will also have the option to enter any comments in Column AE.

### **Vacant**

If "Vacant" is selected for Column C, you will be asked to submit the number of bedrooms, bathrooms, and the square footage in 250 increments for Columns D to F as shown below.

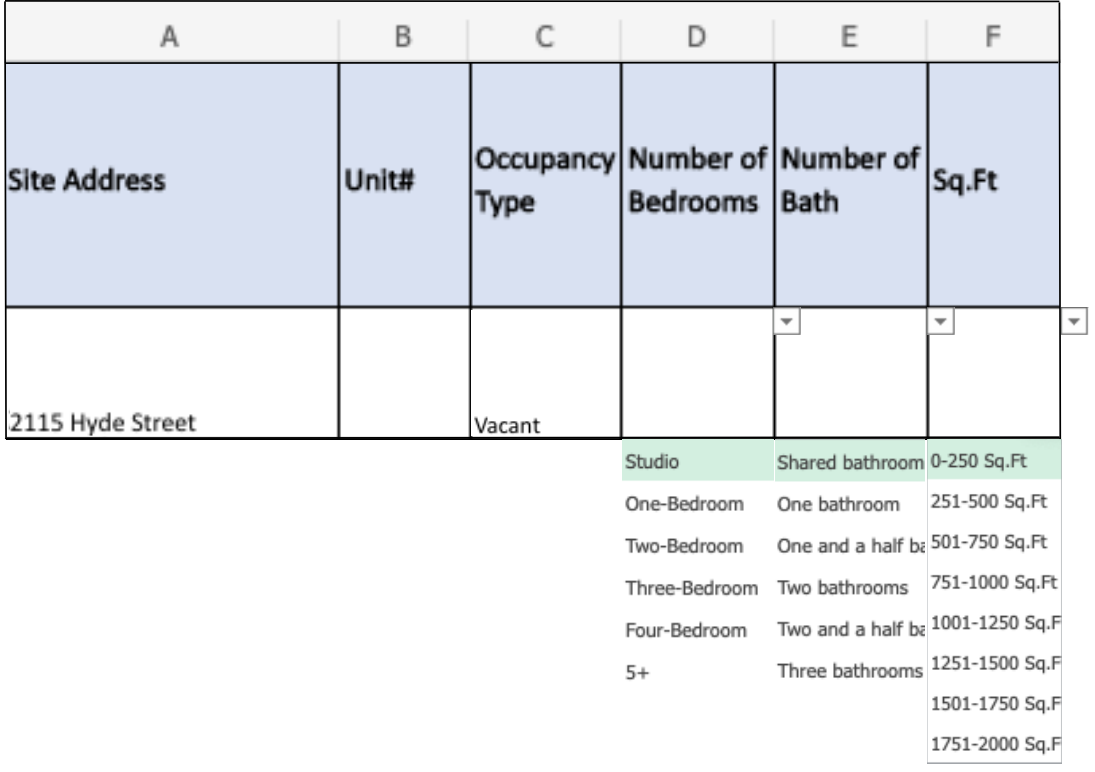

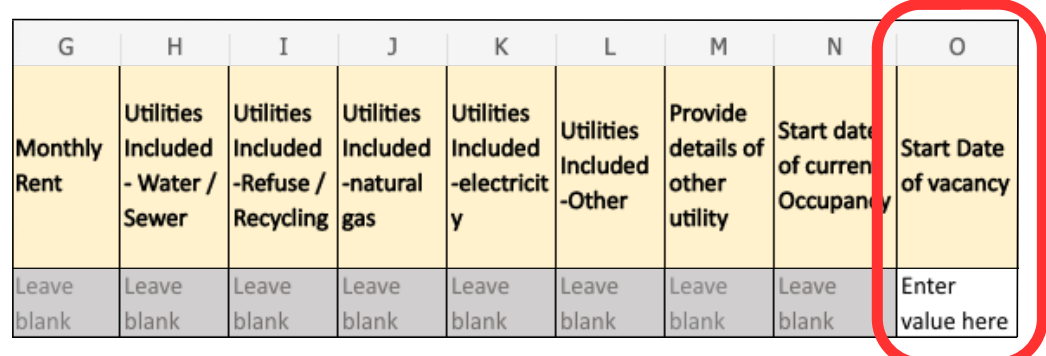

- You are not required to submit information for Columns G to N and will be instructed to leave these cells alone.
- You should not delete the formula in these cells. If the formula is deleted from these cells, it can cause a system error during the upload.
- You should enter the start date of the vacancy in Column O.

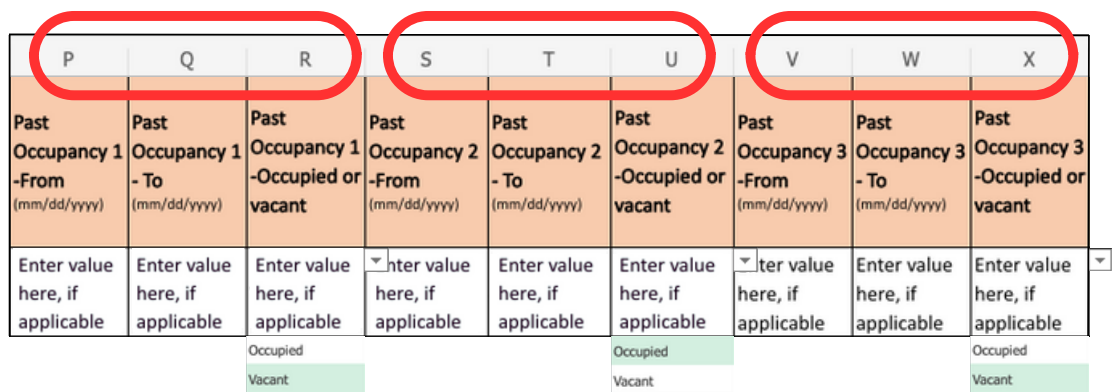

- You should complete the following section if there has been another occupancy and/or vacancy within the last 12 months.
- It is helpful to think of Columns P-Q-R, S-T-U, and V-W-X as their own separate groups.
- You should make sure to use the drop down menu for Columns R, U and X.

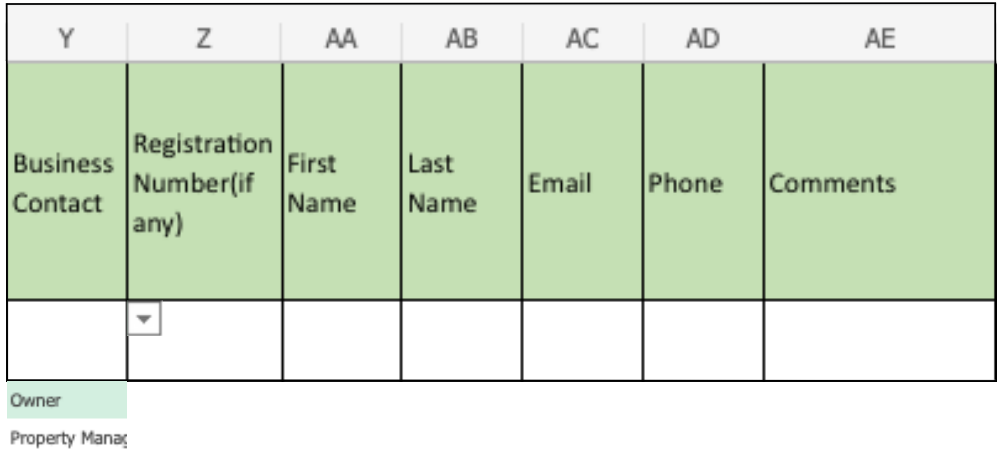

Agent Attorney

- You will need to use the drop-down menu to identify the role of the Business Contact for Column Y.
- You will need to manually enter the Registration Number (if any), their first and last name, email, and phone number for Columns Z, AA, AB, AC and AD respectively.
- You will also have the option to enter any comments in Column AE.

### **Report Unit Information (Bulk Upload)**

- 1. Download the Excel worksheet template by clicking here. The template is only compatible with Microsoft Excel version 2013 or later, and should not be opened in Google Sheets or Numbers for Mac.
- 2. Follow the instructions included in the "Instructions" worksheet tab to complete the template in full. You must complete a separate worksheet for each parcel.
- 3. Upload the completed worksheet template by using the "Select file" button below.

Choose File\*

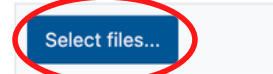

You can only upload '.xlsx' files.

<sup>1</sup> + I HAVE USED ALL REASONABLE DILIGENCE IN PREPARING THIS STATEMENT. I HAVE REVIEWED THE STATEMENT AND TO THE BEST OF MY KNOWLEDGE THE INFORMATION CONTAINED HEREIN IS TRUE AND COMPLETE. TO THE EXTENT I WAS UNABLE, DESPITE THE USE OF REASONABLE DILIGENCE, TO ASCERTAIN THE EXACT INFORMATION TO BE REPORTED, I HAVE PROVIDED THE MOST ACCURATE APPROXIMATION THAT I CAN BASED ON INFORMATION AND BELIEF WHERE POSSIBLE OR, WHERE SUCH APPROXIMATION IS NOT FEASIBLE, I HAVE STATED THAT THE INFORMATION IS UNKNOWN. I CERTIFY UNDER PENALTY OF PERJURY UNDER THE LAWS OF THE STATE OF CALIFORNIA THAT THE FOREGOING IS TRUE AND CORRECT.

#### Signature

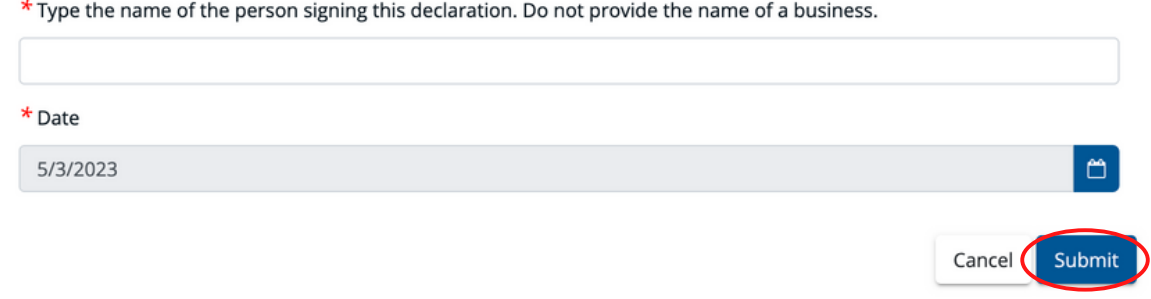

- Once you have completed and saved the Housing Inventory Excel Worksheet, you can upload the document by clicking on "Select files..."
- You will then need to check the box certifying the information under penalty of perjury.
- You will need to sign and enter the date.
- Lastly, click "Submit."

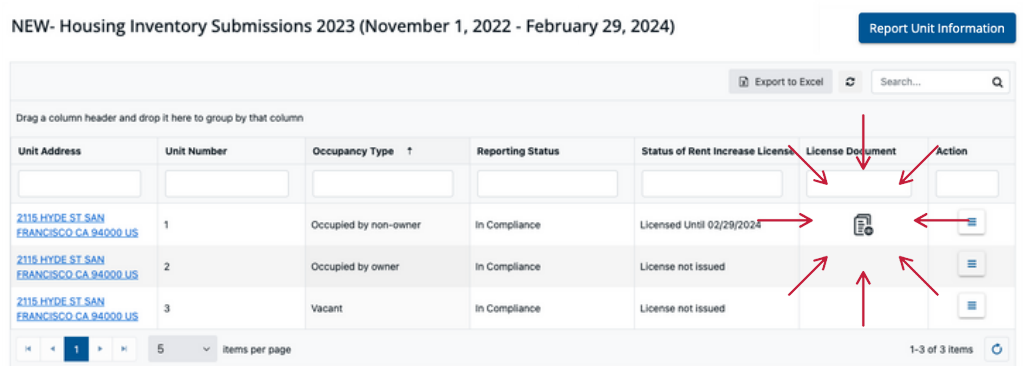

- After you have successfully submitted the information, the system will generate an entry for each reported unit. A Rent Increase License will be generated for units that are reported as "Occupied by non-owner."
- If you would like to view or download the Rent Increase License, click on the  $\mathbb B$  icon for the corresponding unit.
- **The Business Contact Information will appear in the Rent Increase License.**

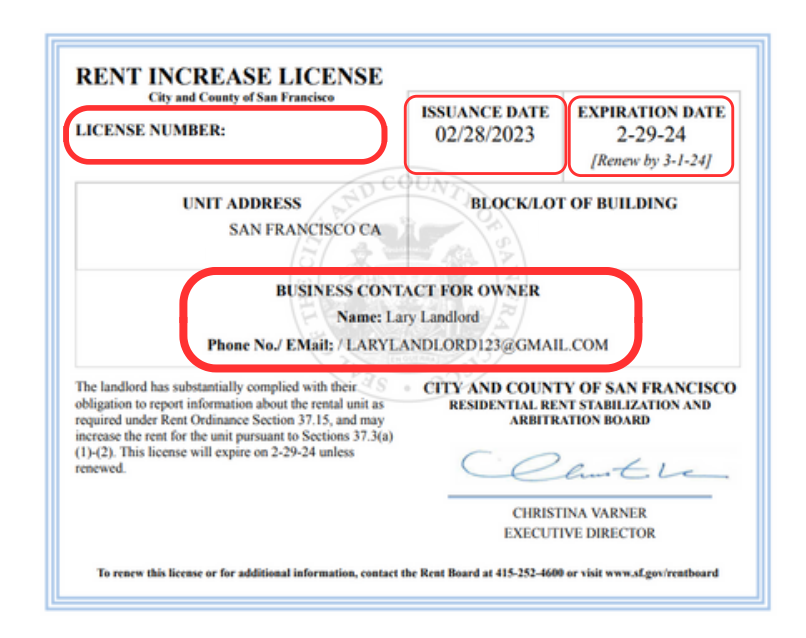

## **Download Spreadsheets from Prior Submissions**

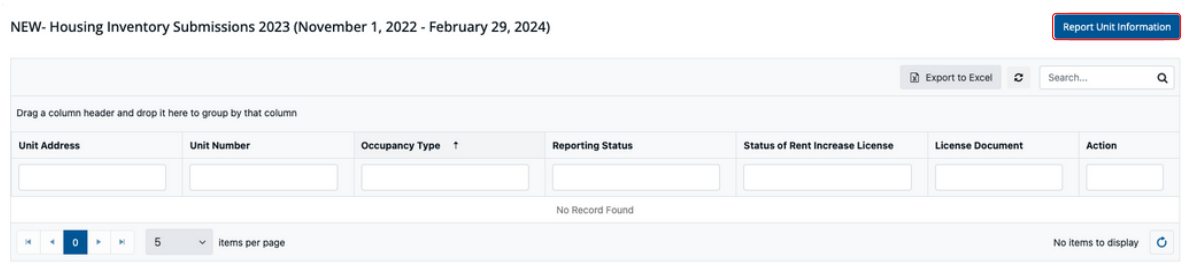

- You should scroll down to the header titled "Housing Inventory Submissions."
- Click on the blue "Report Unit Information" button.

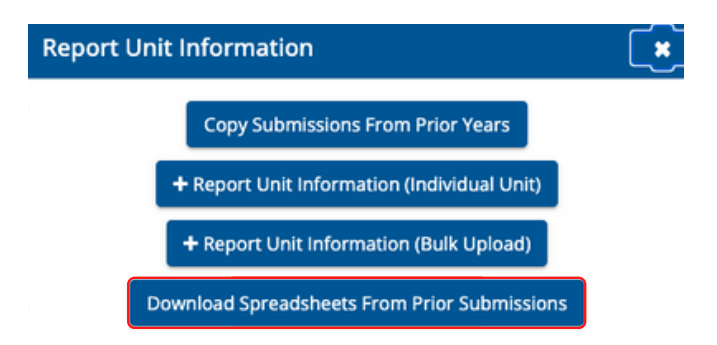

You should click on the blue "Download Spreadsheets From Prior Submission" button.

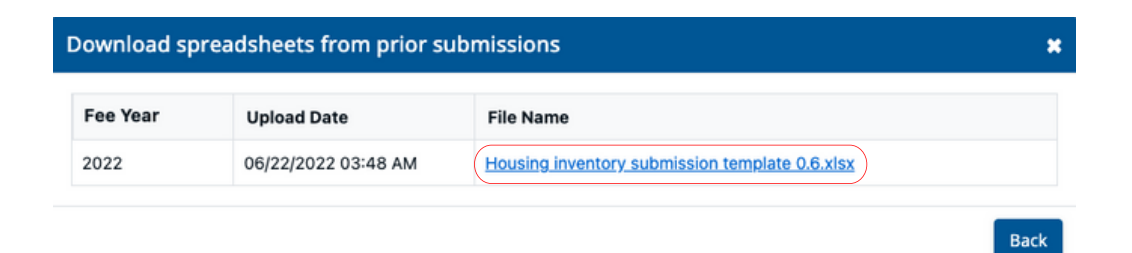

- You should click on the Housing Inventory Submission Template hyperlink for the corresponding year you would like to download.
- Once you review and make edits, you can upload it using the "+Report Unit Information (Bulk Upload)" option for submission.

# **9. Submitting a Portal Exemptions** *Property Owner's Perspective Only*

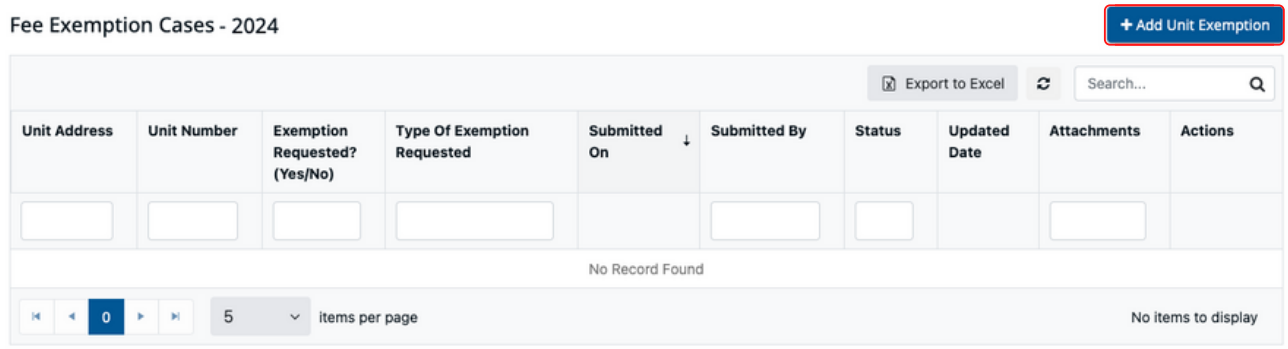

- To submit an exemption for the current cycle please scroll down and look for "Fee Exemption Cases" with the corresponding year.
- Then, click on the blue button on the far right titled "+ Add Unit Exemption."
- Please do not use the fields to submit an exemption. These fields are only to search for existing submissions for that cycle.

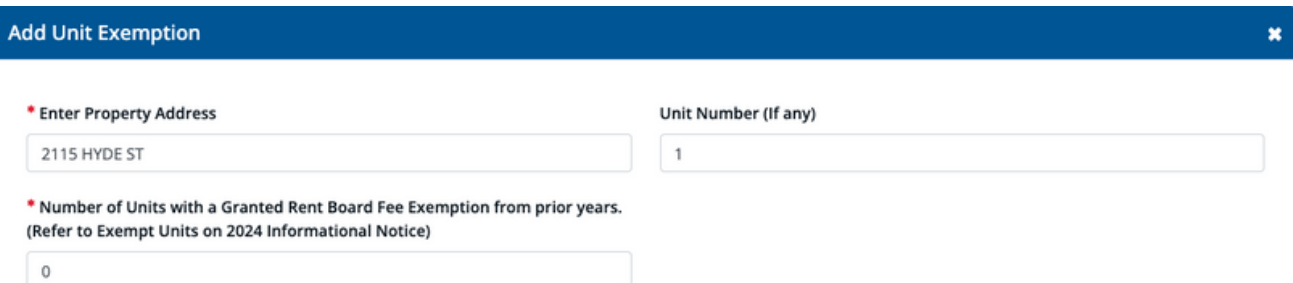

- Enter the Property Address and Unit Number, if any
- Then, enter the number of units with a granted Rent Board Fee Exemption. You can see how many exempt units you have by referring to the most recent Informational Notice.

#### \* Select one exemption type

- $\bigcirc$  My single family home, condominium, co-op, or apartment unit is occupied by an owner of record and not rented at any time. (no proof required). Vacant units or units solely occupied by children or close relatives not on title as owner do NOT qualify for exemption. 您的單一家庭住宅、共管式公 寓、合作社房屋或公寓單位由登記在冊的業主住用,並且從未出租。(無需證明) o 空置單位或僅由無業主名義的子女或親屬佔用的單位,並不符合豁免條件。 Mi vivienda unifamiliar, condominio, unidad de cooperativa o apartamento está habitado/a por un propietario registrado en el titulo de la propiedad y no se ha alquilado en ningún momento (no se requiere prueba) o Las unidades desocupadas o aquellas exclusivamente ocupadas por hijos o parientes cercanos que no figuren en el título de propiedad como propietario NO califican para una exención.
- $\bigcirc$  The rent for the unit is controlled or regulated by a government unit, agency, or authority (other than the San Francisco Rent Board), for example, Section 8. You must submit documentation from that governmental agency showing regulation of rents. 單位的租金由政府部門、機構或主管機關 (三藩 市租務委員會除外)控制或監管、例如:第8節。您必須提交由該政府機構發出的文件、證明租金受監管。La renta correspondiente a la unidad está controlada o regulada por una unidad, agencia o autoridad del gobierno (distinta de la Junta del Control de Rentas); por ejemplo, la Sección 8. Debe presentarse documentación de esa agencia del gobierno que demuestre la regulación de las rentas.
- The hotel guest room is not rented for residential use and is designed for tourist use under the Residential Hotel Ordinance. You must submit the most current Certificate of Use for the Department of Building Inspection's Housing Inspection Division. 出租的酒店房間並非作住宅用途,而是根據《住 宅酒店條例》供遊客使用。您必須向建築檢查部的房屋檢查組提交最新的《使用證明書 (Certificate of Use)》。La habitación de huéspedes de hotel no se alquila para uso residencial y está destinada a uso de turistas de acuerdo con la Ordenanza de Hoteles Residenciales. Debe presentarse el Certificado de uso más actualizado para la División de Inspección de Viviendas del Departamento de Inspección de Edificios.
- $\bigcirc$  The unit is a housing accommodation in a hospital, monastery, extended care facility, state licensed home for the elderly, or a dormitory owned and operated by an institution of higher education, a high school or an elementary school. You must submit a Department of Social Services Certificate. 單 位是醫院、修道院、擴展護理機構、國家許可老人院內的住房,或由高等教育機構、高中或小學擁有和經營的宿舍。 您必須提交《社會服務局證明書》。La unidad es un alojamiento en un hospital, monasterio, centro de cuidados extendidos, hogar para ancianos con licencia estatal o un dormitorio que pertenece y es operado por una institución de educación superior, una escuela secundaria o una escuela primaria. Debe presentarse un certificado del Departamento de Servicios Sociales.
- $\bigcirc$  The unit is a non-profit cooperative owned, occupied, and controlled by a majority of the residents. You must submit a copy of the non-profit document 501(c) on file with the Secretary of State. 單位屬非牟利合作性質,由大多數居民擁有、佔用和控制。您必須向州務卿辦公室提交存檔的非牟利文 件 501(c)副本。La unidad es una cooperativa sin fines de lucro que pertenece, es ocupada y controlada por una mayoría de los residentes. Debe presentarse una copia del documento 501(c) (entidades sin fines de lucro) presentado ante la Secretaría de Estado.
	- Select the kind of exemption you are applying for by checking the corresponding circle.

\* For how many additional units are you requesting an exemption?

You will then be asked how many additional exemptions you are requesting. If you occupying more than one unit in the property, makes sure you account for that here.

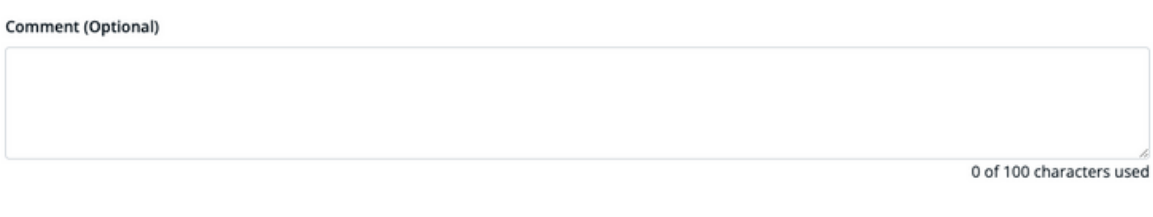

• If you continue to scroll, you will have the option to add any comments.

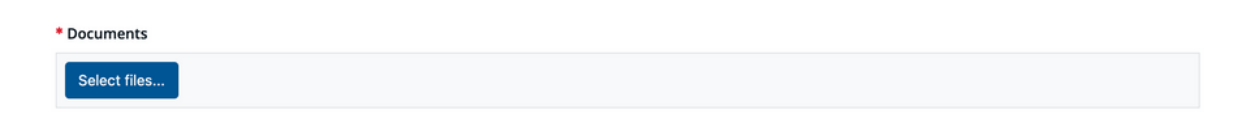

- Please note the field above will not appear and is not required for property owners who request an exemption for an owner-occupied unit.
- All types of exemption, except for owner-occupied units, require additional documentation. Click on "Select files...." to upload the required documentation.
- You will then be asked the requestor's contact information by selecting the one from the three options shown below.

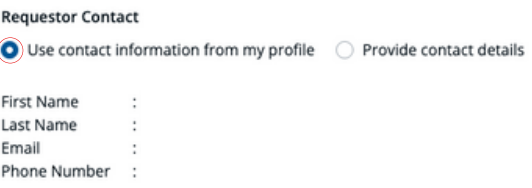

• If you select "Use contact information from my profile," the contact associated with your profile will appear.

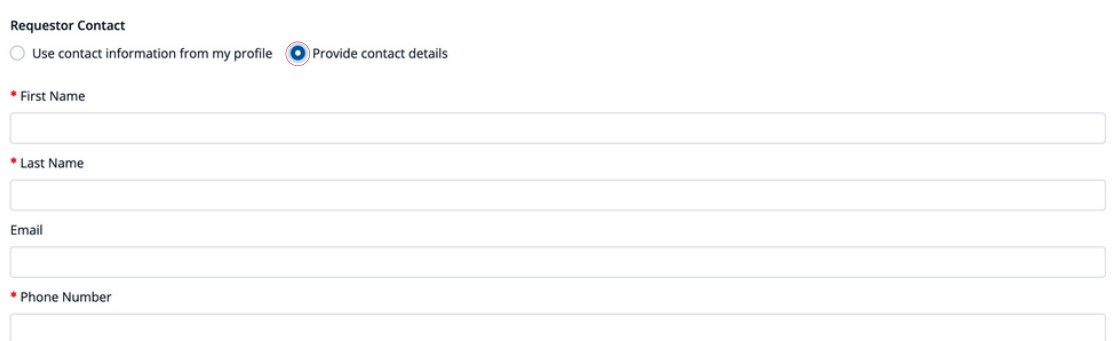

• If you select "Provide contact details," you will be prompt to enter your First, Last Name, Email (optional), and Phone Number.

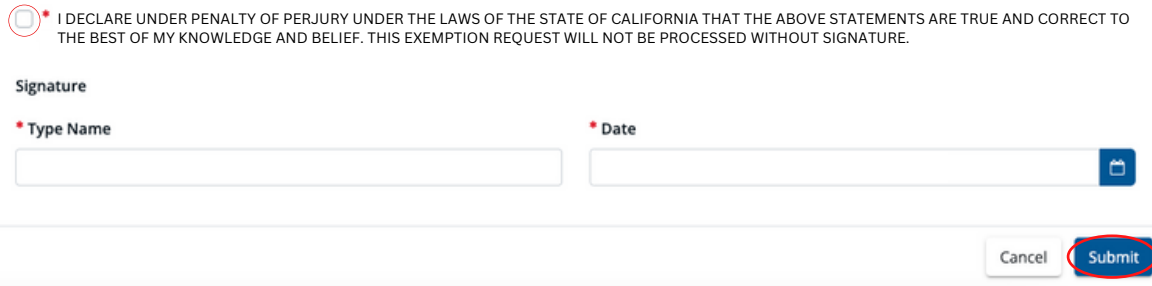

- You will then need to check the box certifying the information under penalty of perjury. You will need to sign and enter the date.
- Then, click on "Submit."

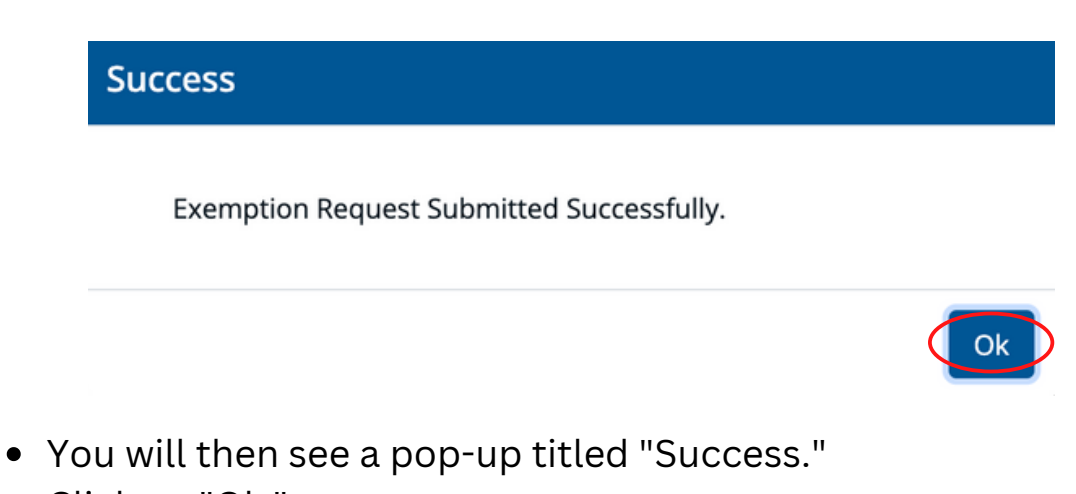

• Click on "Ok."

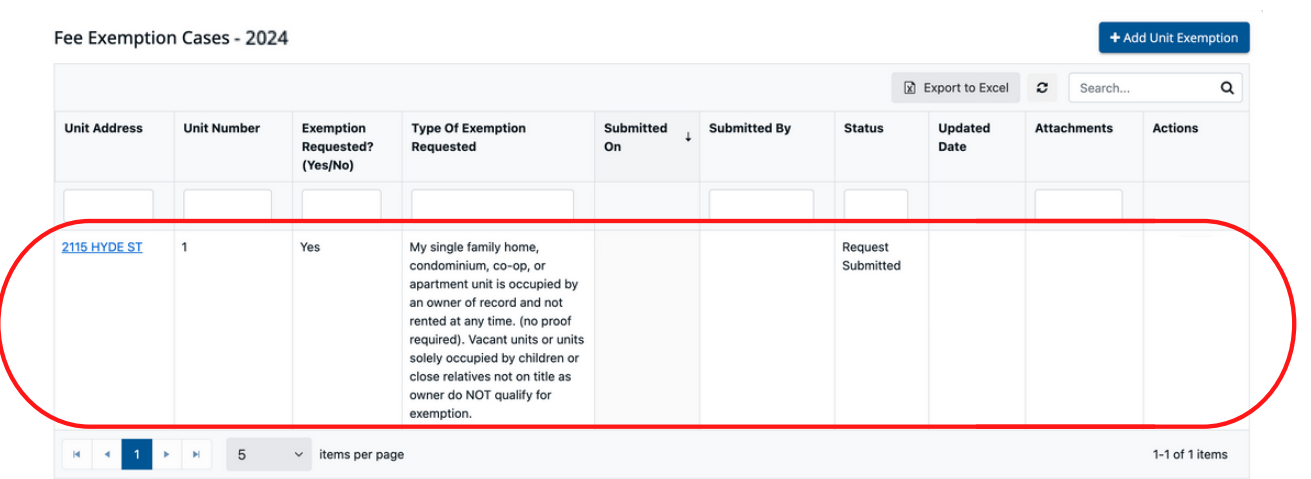

- You will see your exemption request listed under the "Fee Exemption Cases" as circled above.
- Once the exemption request is reviewed and processed, you will see updates in "Status" column.

# **10. Rent Board Fee Payment**

*Property Owner's Perspective Only*

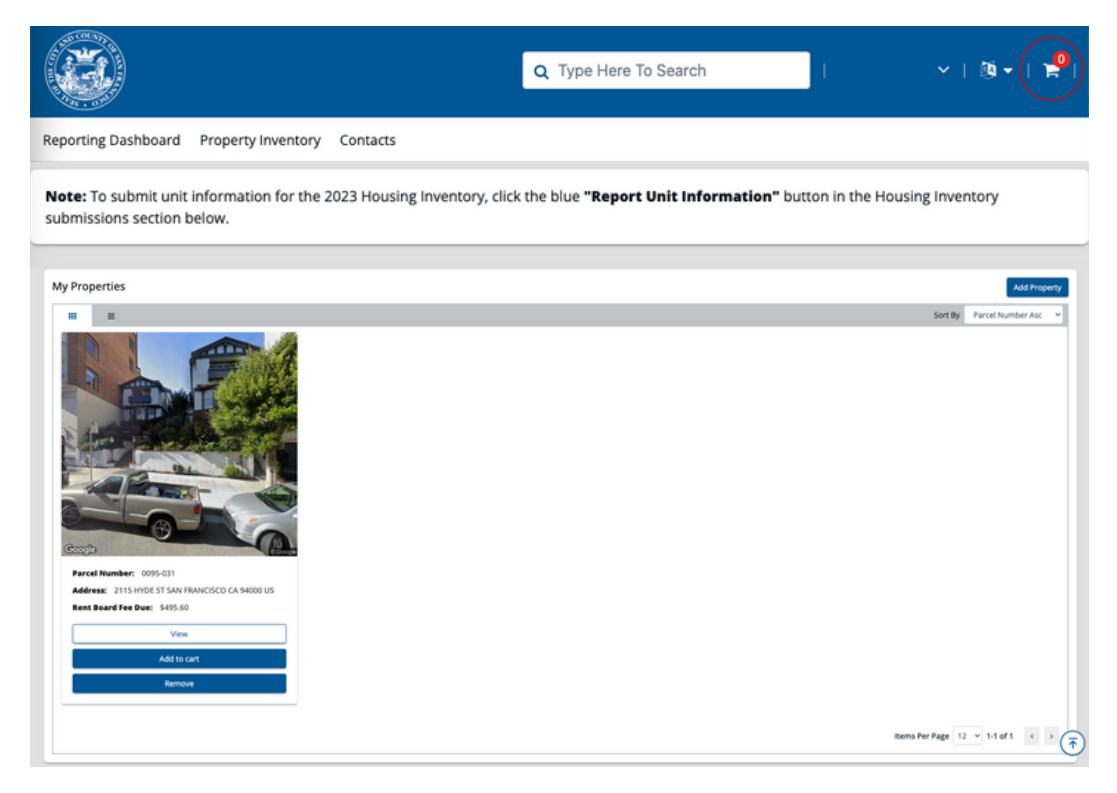

- If you would like to pay any outstanding Rent Board Fees, you should click on "Add to cart."
- You can also click on the shopping cart located at the top right hand side.

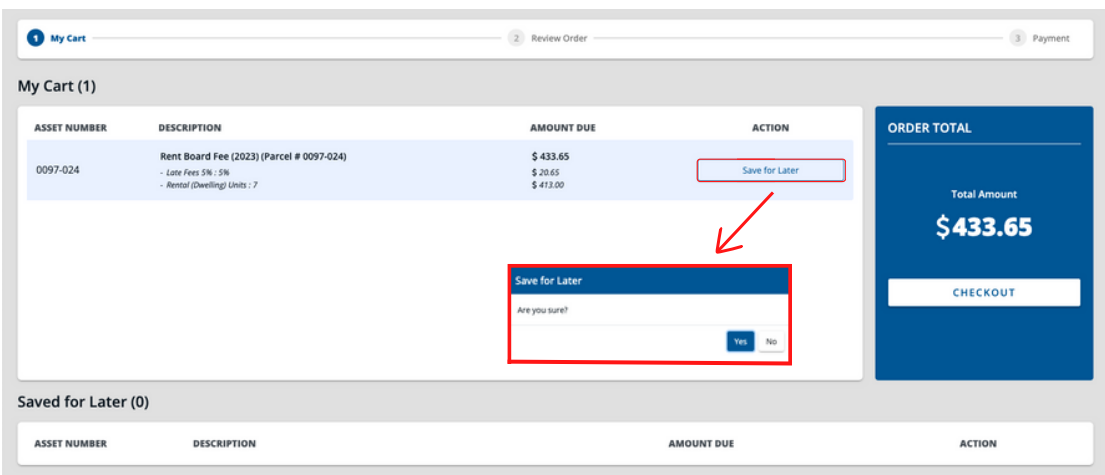

- You will have the ability to remove certain parcel(s) from their cart to save for later as shown above.
- You can remove parcel(s) from the "Save for Later" bin and add them to back to your cart as shown below.

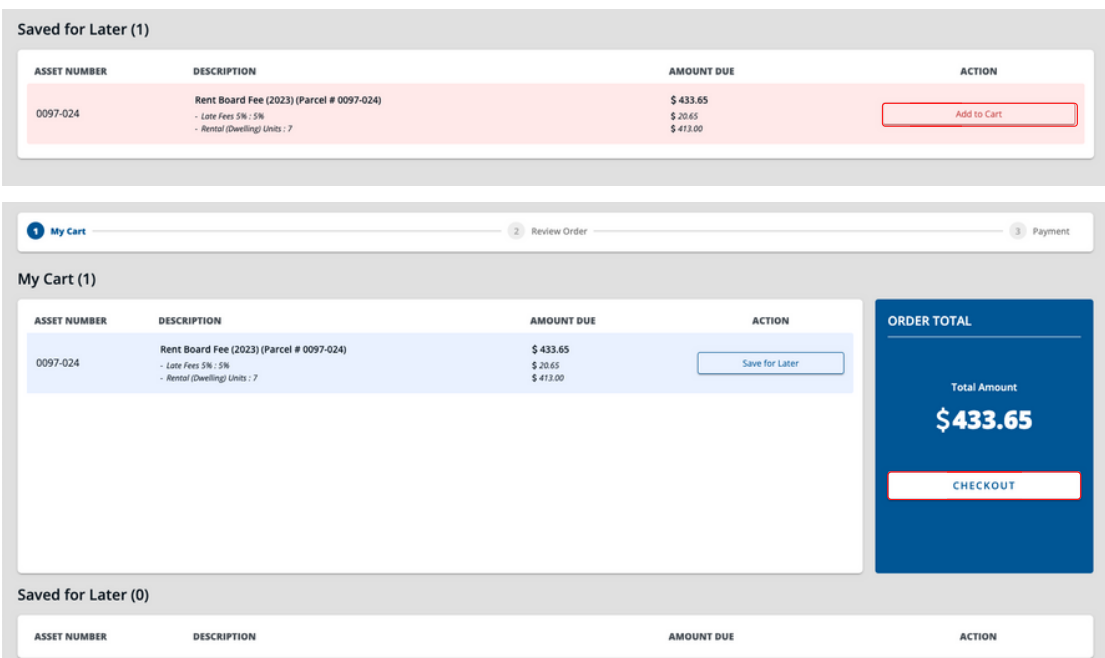

Once you have added the parcel(s) they would like to pay, you should click "CHECKOUT" shown above.

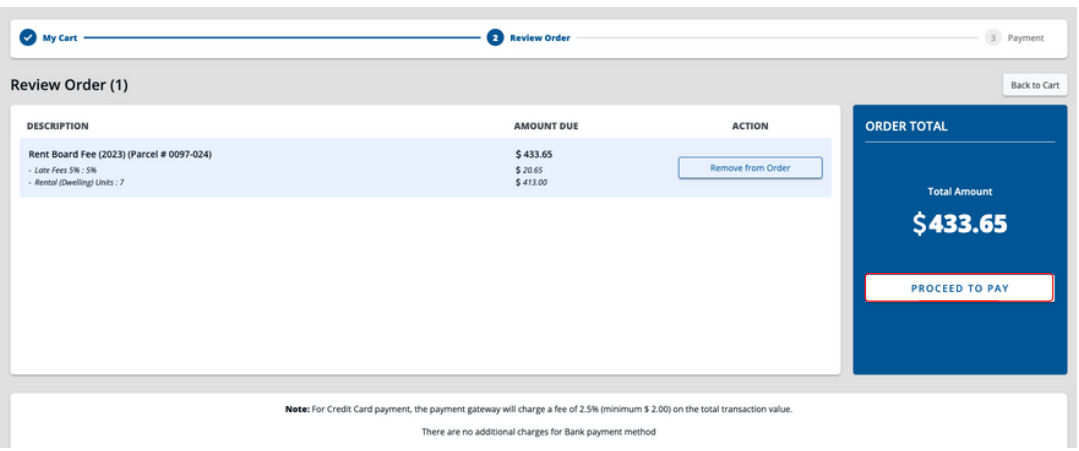

- From here, you can still remove a parcel from the order by clicking "Remove from Order."
- If you are ready to make a payment, you should click "PROCEED TO PAY" shown above.

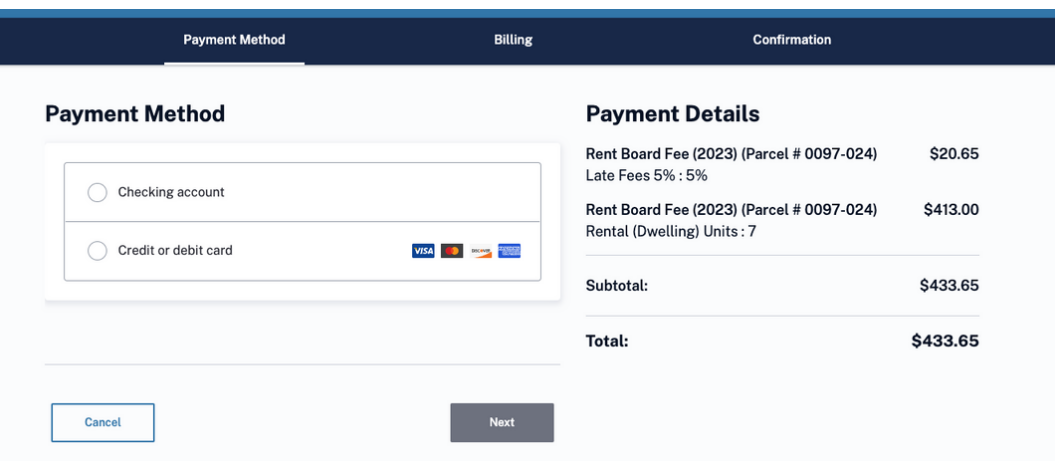

You will be asked to select their preferred payment. You will have option to enter their checking account, credit or debit card information.

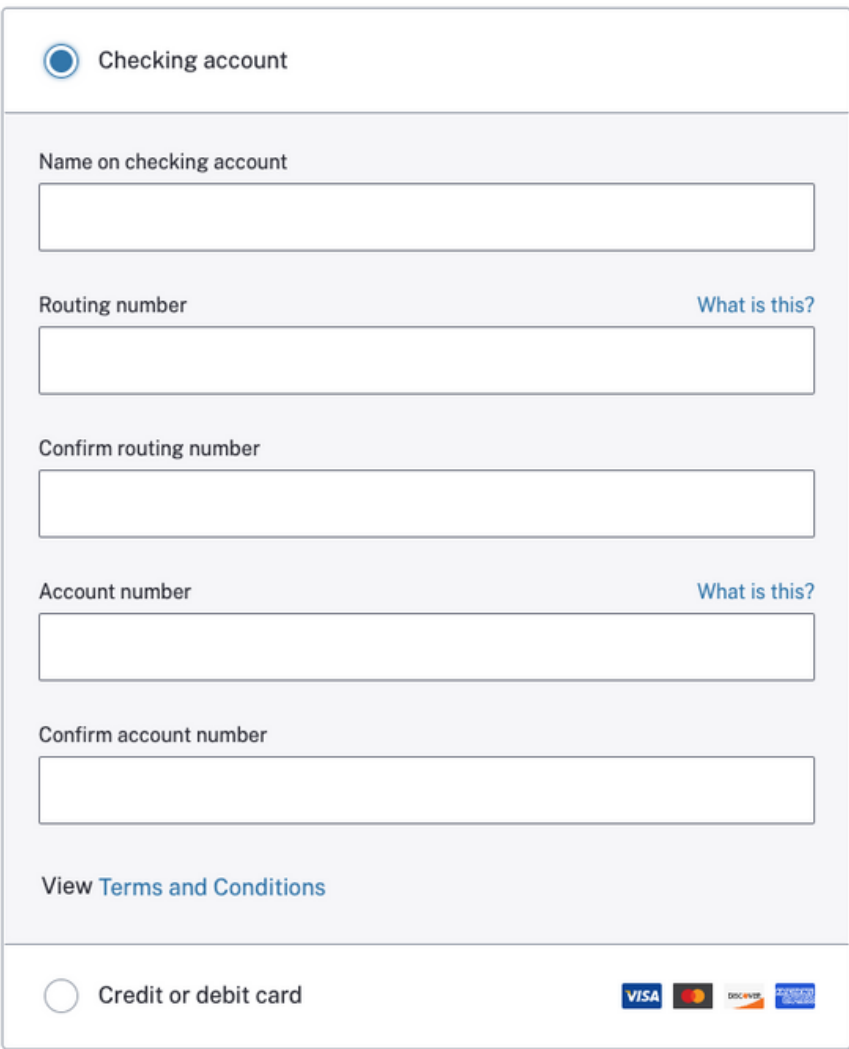

- If checking account is selected as the payment option, you will need to accurately enter the following information:
	- o Name on checking account
	- o Routing number
	- o Confirm routing number
	- Account number
	- Confirm account number
- Once all the information is entered, click "Next".

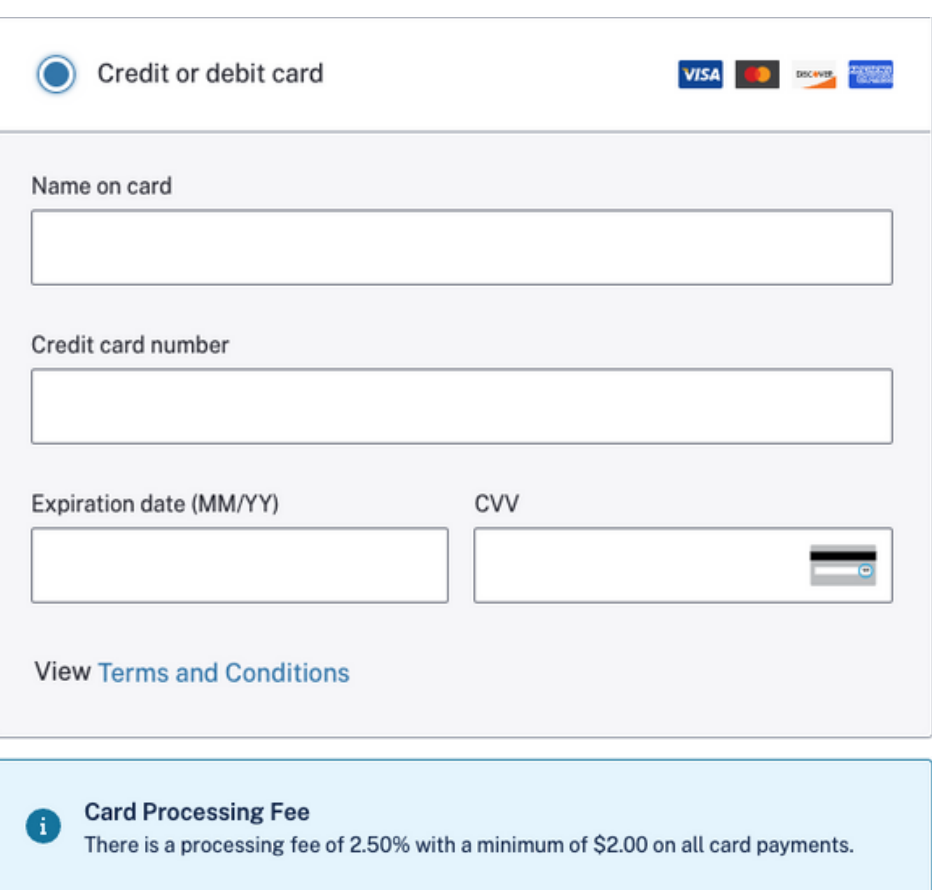

- If credit/debit card is selected as the payment option, you will need to enter the following information:
	- Name on Card
	- o Credit card number
	- Expiration date
	- CVV code
- NOTE: All credit/debit card payments have a processing fee of 2.5% or \$2, whichever is greater.
- Once all the information is entered, click "Next".

### **Customer Information**

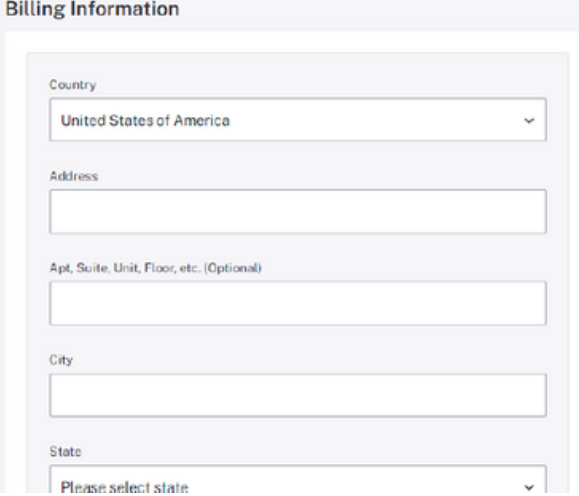

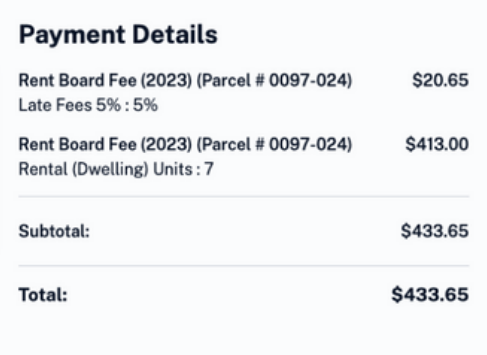

- You will be asked to enter the Customer Billing Information. The Customer Billing Information includes:
	- o Country
	- Address
	- o Apt, Suite, Unit, Floor, etc. (optional)
	- o City
	- o State
	- Zip code
- You will be asked to enter your phone number and/or email address.

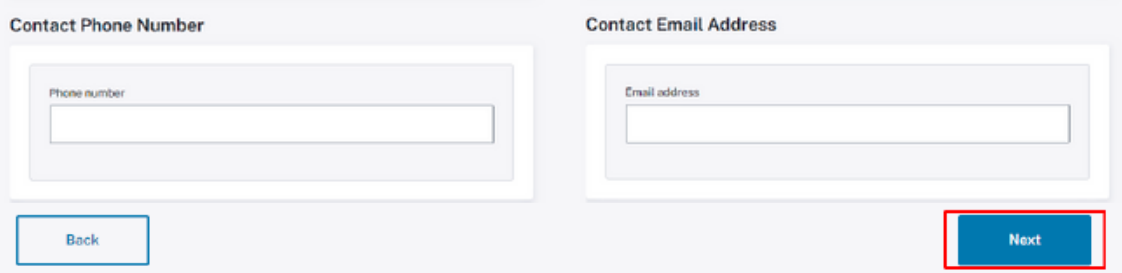

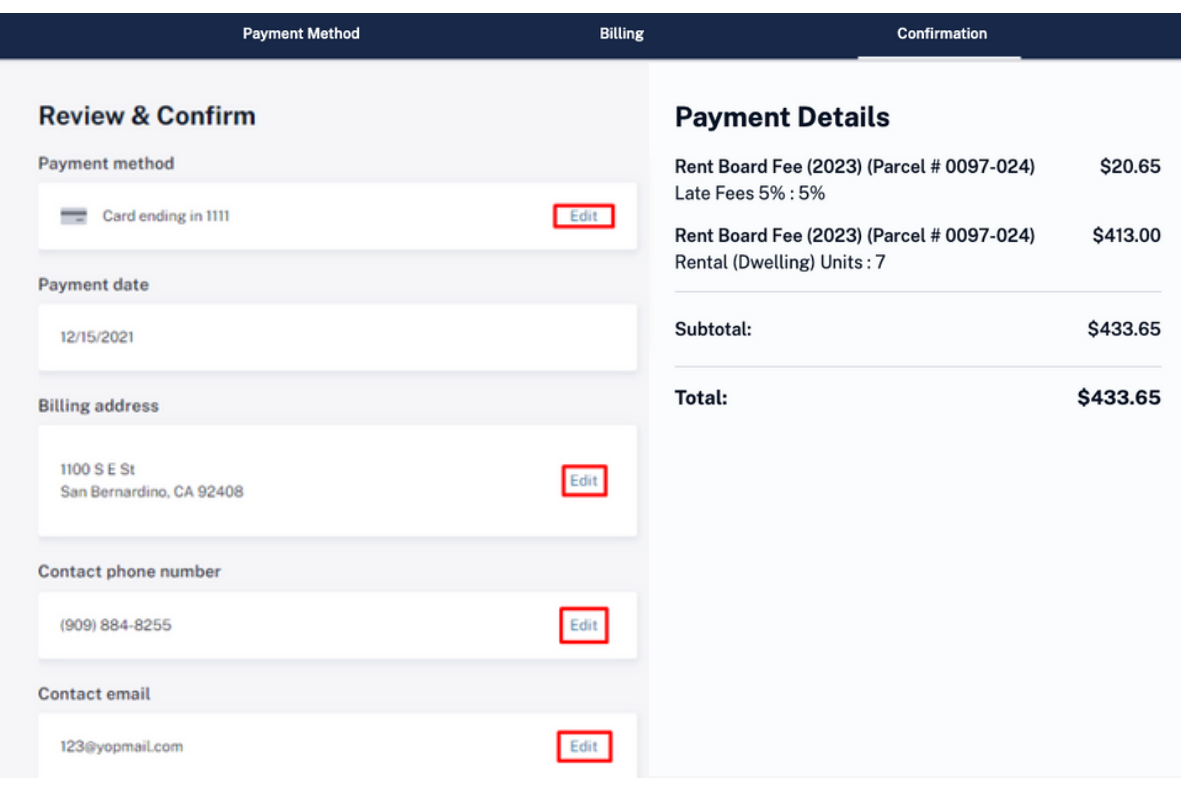

- You will see a confirmation page where you can review your information.
- If you need to edit any of this information, you can click on "Edit" and update the information.

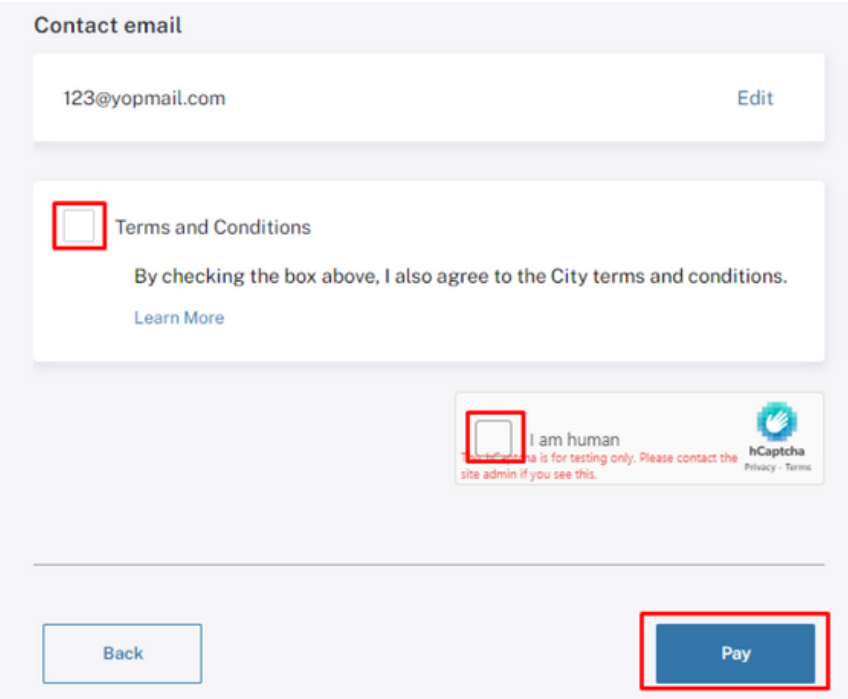

- If you scroll to the bottom of the page, you will need to check the box agreeing to terms and conditions and verify that you are human by checking the captcha box.
- Once you have checked the boxes, click "Pay."
- Your payment has been made and you will see a confirmation screen as shown below.

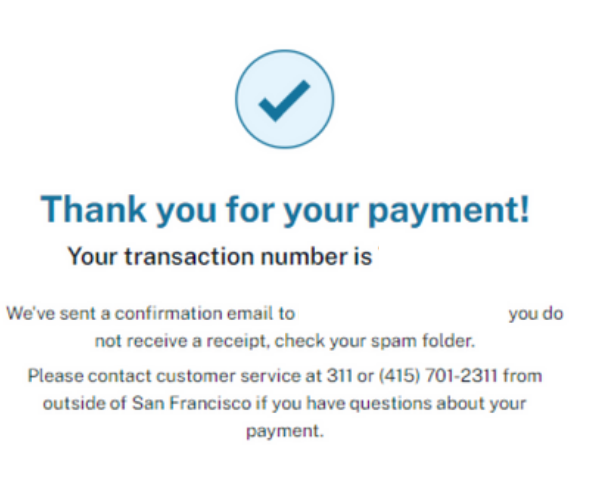

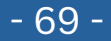

# **11. Adding a Property**

*Tenant's Perspective*

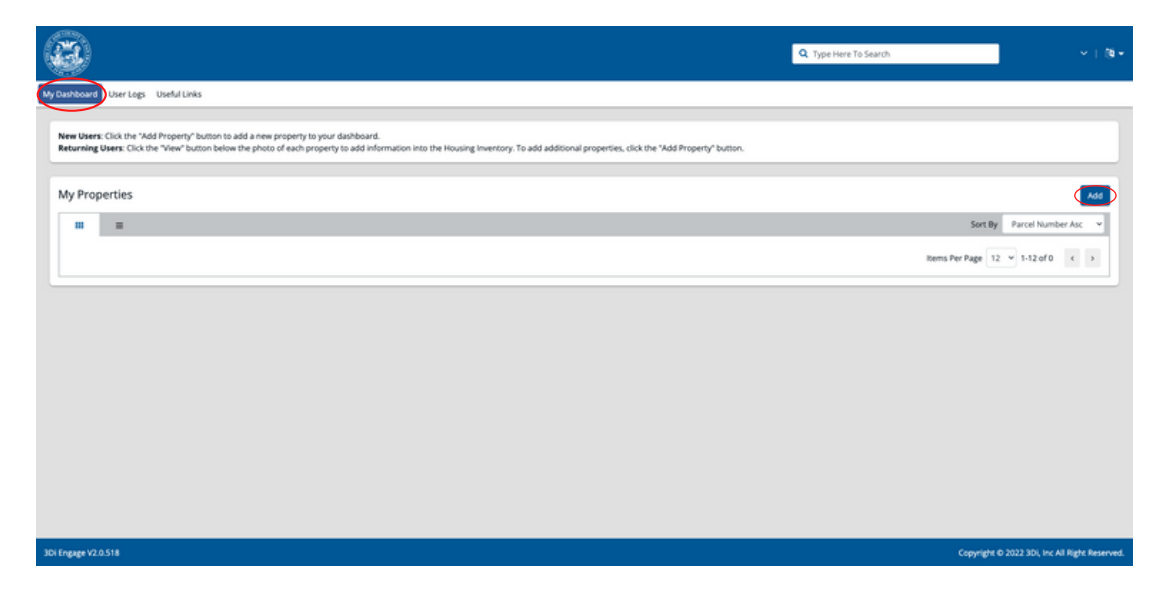

- Once you have create an account and log back in, a blue "Add" button will appear on the far right under the "Dashboard" tab.
- You can then add a property to your account. Tenants can only add up to 5 properties.
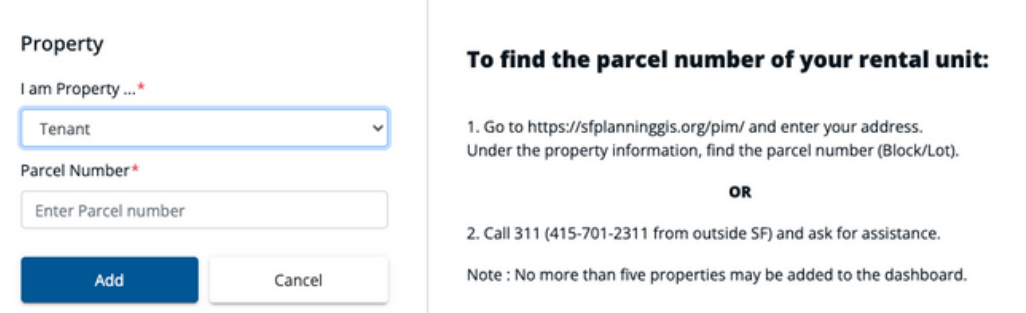

- You will be asked to identify their role with the property. Please select "Tenant" using the drop-down menu.
- Then, enter the parcel number.
- If you are unsure about the parcel number of a particular property, you can search for the parcel number using the Property Information Map at: https://sfplanninggis.org/pim.
- Alternatively, you can call 311 or 415-701-2311 (if outside the 415 area code) for further assistance.
- Lastly, click "Add"

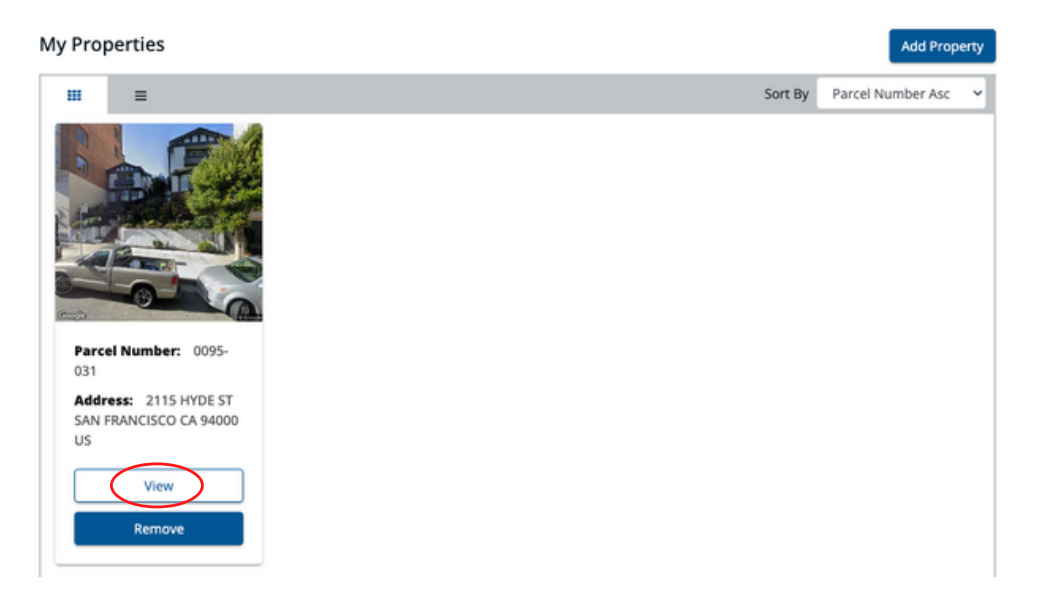

Click on "View."

## **12. Tenant Report of Housing Use**

**THE INFORMATION ENTERED IN THE TENANT REPORT OF HOUSING USE IS PUBLIC.**

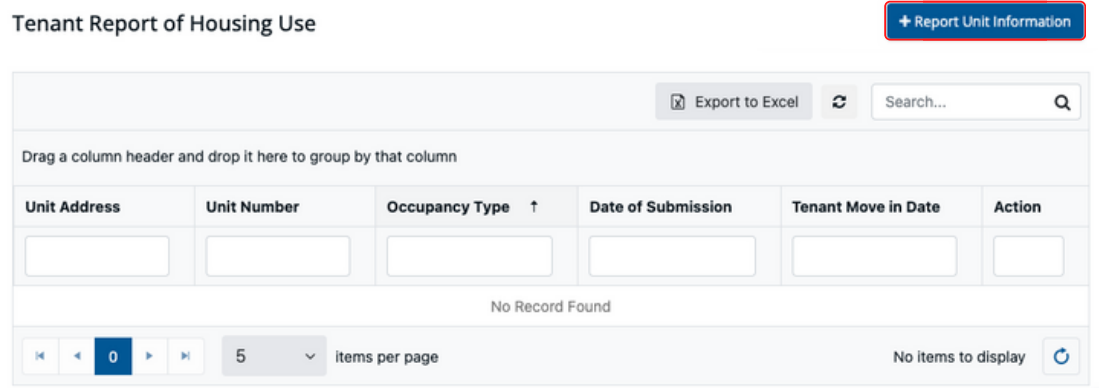

- Scroll down to the header titled "Tenant Report of Housing Use."
- Click on the blue "+ Report Unit Information" button.
- All of the information asked in the Tenant Report of Housing Use is optional. Tenants can skip many of the questions.

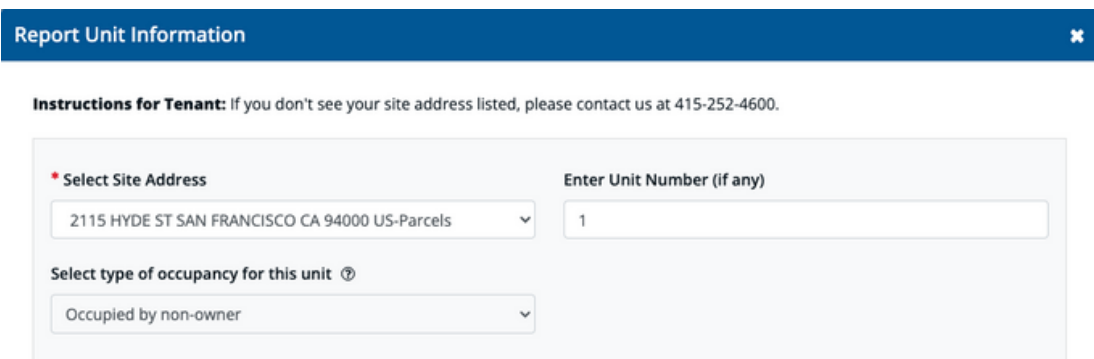

- You should use the drop-down menu under "Select Site Address" to select the address on which. you would like to report information.
- Enter the Unit Number, if any.
- Occupied by non-owner is the only option available.
- If the Site Address is missing, you can contact 311 and a Rent Board Staff will add the missing address. You can also email a Rent Board Staff at [rentboard.inventory@sfgov.org.](mailto:rentboard.inventory@sfgov.org)

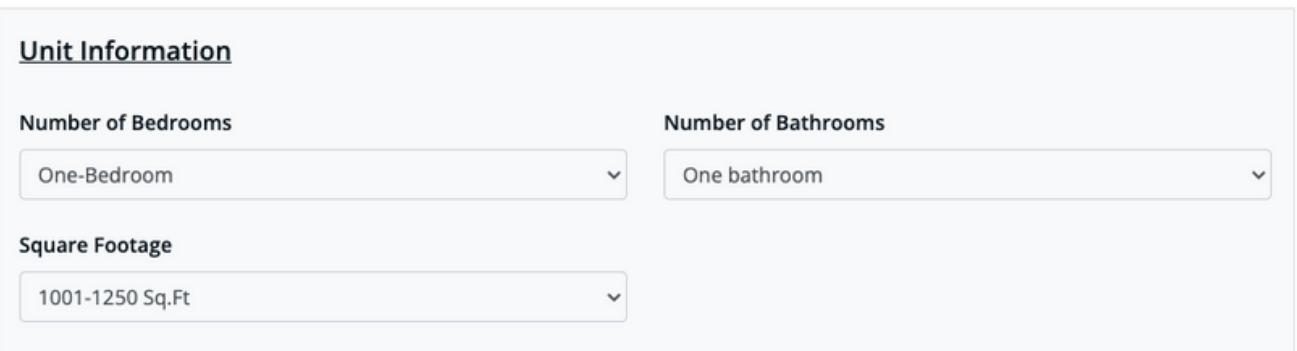

You should use the drop-down menus to select the number of bedrooms, bathrooms, and square footage for a particular unit. The square footage will appear in increments of 250 square feet.

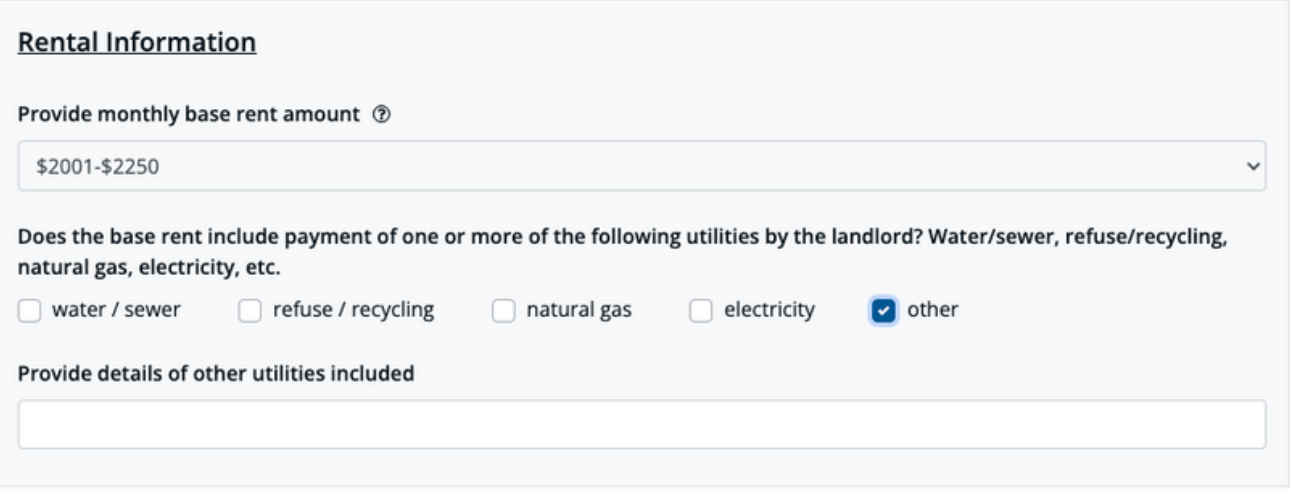

- You should use the drop-down menu to select the monthly base rent amount. The rent amount will appear in increments of \$250.
- If there are any utilities included in the base rent, select the appropriate check box.
- If "other" is checked, you will have the option to enter the utility that is not listed.

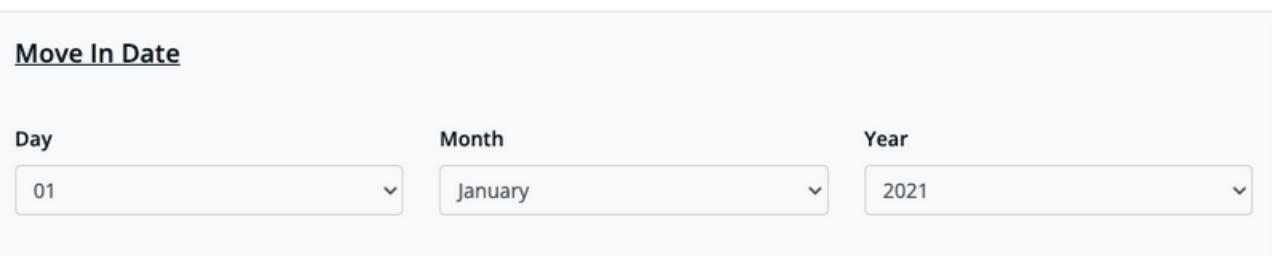

- You should use the drop-down menu to select the date, month, and year the current occupant moved in.
- If the date, month and or year is unknown, you will have the option to select "unknown."

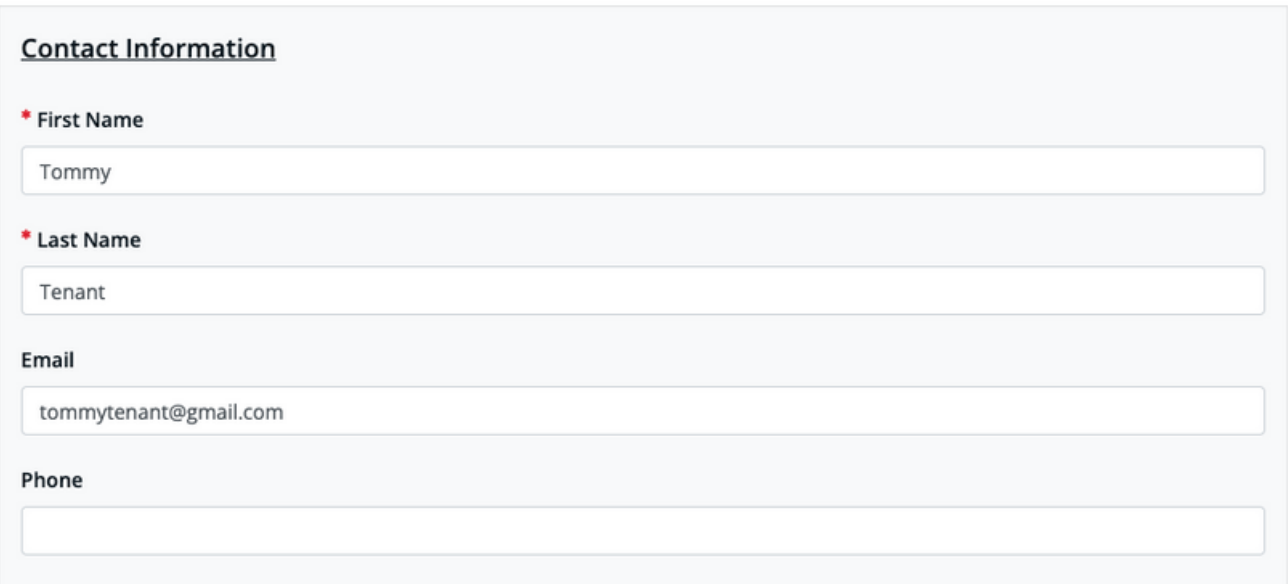

- You will be asked to provide contact information.
- You will be required to enter their First and Last Name.
- Email and/or Phone are optional.

<sup>+</sup> I DECLARE UNDER PENALTY OF PERJURY UNDER THE LAWS OF THE STATE OF CALIFORNIA THAT THIS INFORMATION IS TRUE AND CORRECT TO THE BEST OF MY KNOWLEDGE AND BELIEF.

## Signature \* Type the name of the person signing this declaration. Do not provide the name of a business. Tommy Tenant Date 05/08/2023 Submit Cancel

- You will then need to check the box certifying the information under penalty of perjury. You will need to sign and date .
- Lastly, click "Submit."

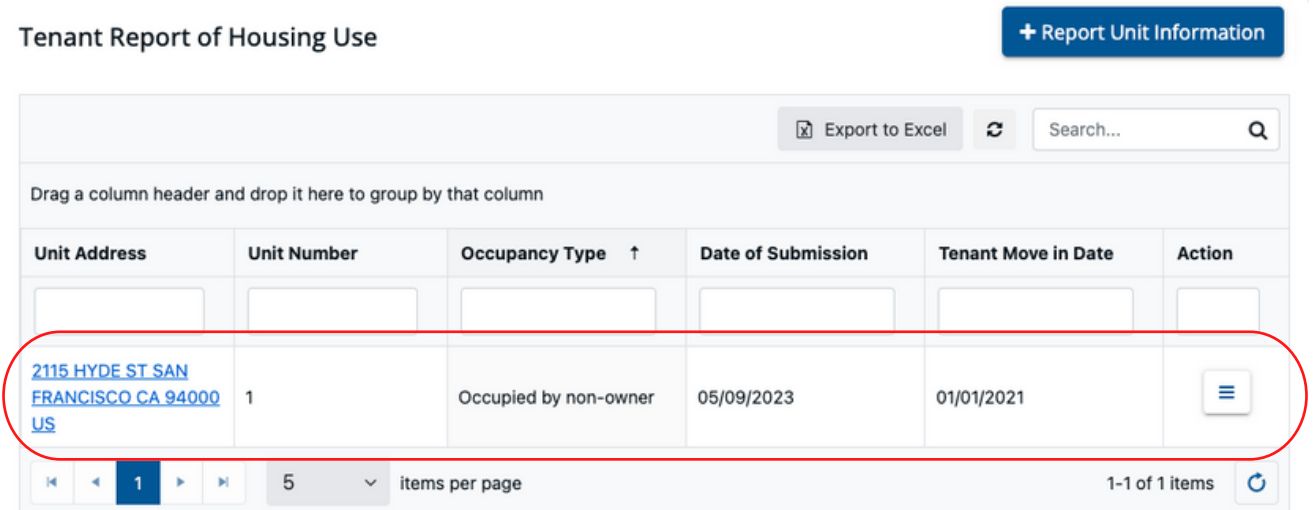

- The system will automatically generate a Tenant Report of Housing Use submission.
- The Tenant Report of Housing Use submission is not grouped with the property owner's Housing Inventory Submission. There is a separate table for each kind of submission.